# **brother**

# Verkkokäyttäjän opas

### Moniprotokollainen sisäinen langaton monitoimitulostuspalvelin

Tässä Verkkokäyttäjän oppaassa on hyödyllistä tietoa Brother-laitteen langattoman verkon asetuksista. Oppaasta löydät myös tietoa tuetuista protokollista sekä yksityiskohtaisia vinkkejä vianetsintään.

Perustietoa Brother-laitteen verkkotoiminnoista ja lisäverkkotoiminnoista on *Verkkosanastossa.*

Voit ladata uusimman käyttöoppaan Brother Solutions Centeristä osoitteesta<http://solutions.brother.com/>. Sieltä voit myös ladata laitetta varten uusimmat ohjaimet ja apuohjelmat, perehtyä usein kysyttyihin kysymyksiin ja vianetsintävihjeisiin sekä hankkia lisätietoa Brother Solutions Centerin erikoistulostusratkaisuista.

Versio 0

### **Soveltuvat mallit**

Tämä käyttöopas koskee seuraavaa mallia: DCP-J140W

### **Kuvakkeiden selitykset**

Tässä käyttöoppaassa käytetään seuraavia kuvakkeita:

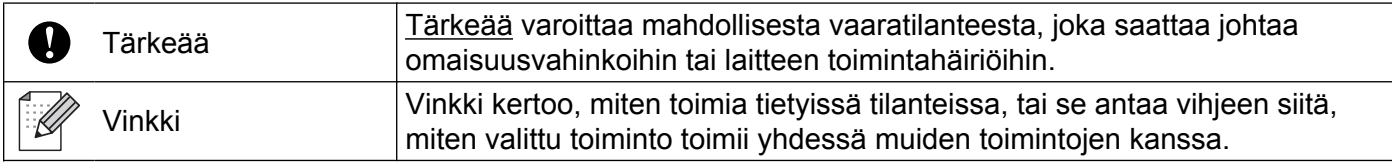

### **Laadintaa ja julkaisua koskeva huomautus**

Tämä käyttöopas on laadittu ja julkaistu Brother Industries, Ltd:n valvonnassa, ja se sisältää tuotteen uusimman kuvauksen ja tekniset tiedot.

Tämän käyttöohjeen sisältöä ja tuotteen teknisiä tietoja voidaan muuttaa ilman erillistä ilmoitusta.

Brother pidättää oikeuden muuttaa tässä mainittuja teknisiä tietoja ja aineistoa siitä ilmoittamatta eikä vastaa mistään vahingoista (mukaan lukien välilliset vahingot), jotka aiheutuvat luottamisesta esitettyyn aineistoon, mukaan lukien typografiset ja muut julkaisuun liittyvät virheet, niihin kuitenkaan rajoittumatta.

©2012 Brother Industries, Ltd. Kaikki oikeudet pidätetään.

### **TÄRKEÄ HUOMAUTUS**

- Tämä tuote on hyväksytty käytettäväksi vain ostomaassa. Älä käytä tätä tuotetta ostomaan ulkopuolella, sillä se saattaa olla kyseisen maan langatonta tietoliikennettä ja sähköturvallisuutta koskevien säännösten vastainen.
- Windows<sup>®</sup> XP viittaa tässä asiakirjassa Windows<sup>®</sup> XP Professional-, Windows<sup>®</sup> XP Professional x64 Edition- ja Windows® XP Home Edition -käyttöjärjestelmiin.
- Windows Server<sup>®</sup> 2003 viittaa tässä asiakirjassa Windows Server<sup>®</sup> 2003-, Windows Server<sup>®</sup> 2003 x64 Edition-, Windows Server® 2003 R2- ja Windows Server® 2003 R2 x64 Edition -järjestelmiin.
- Windows Server® 2008 viittaa tässä asiakirjassa Windows Server® 2008- ja Windows Server® 2008 R2 järjestelmiin.

## Sisällysluettelo

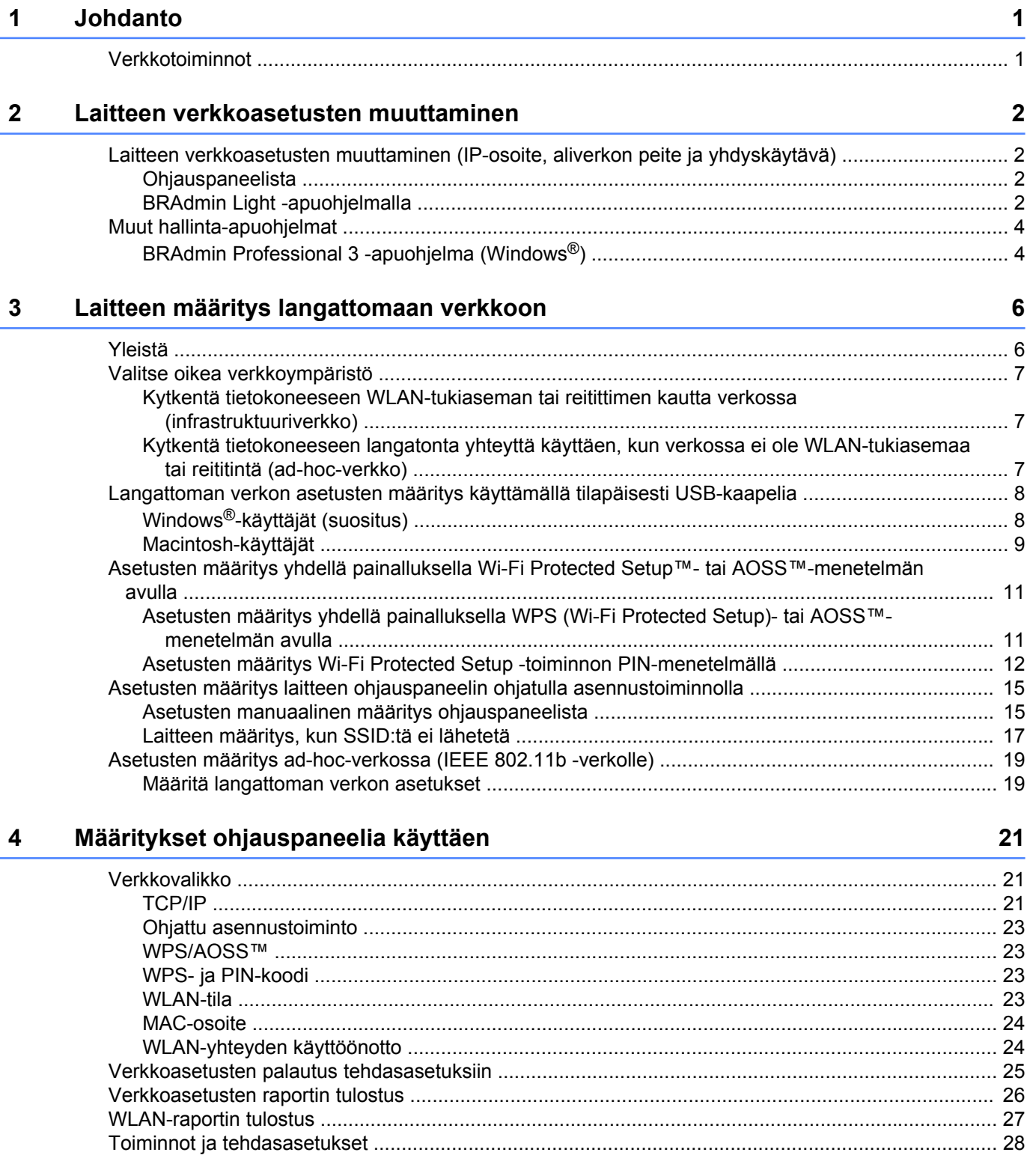

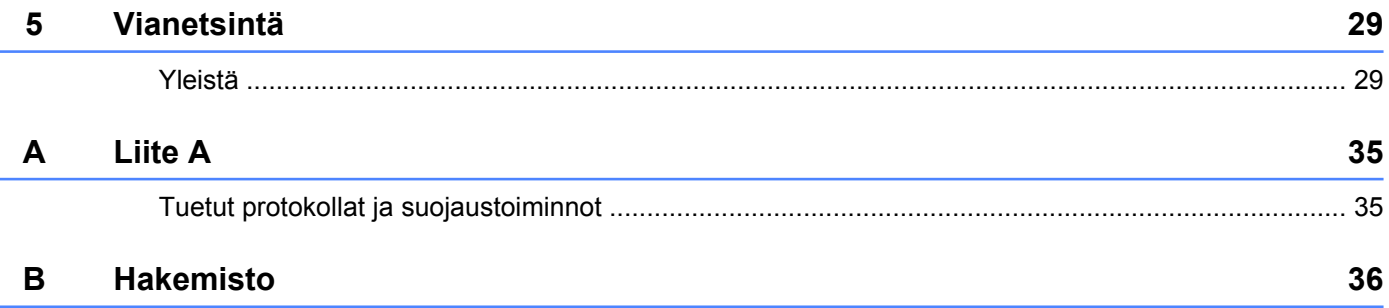

### <span id="page-4-1"></span>**Verkkotoiminnot**

<span id="page-4-4"></span><span id="page-4-0"></span>**1**

Brother-laitetta voidaan käyttää langattomassa IEEE 802.11b/g/n -verkossa sisäisen verkkotulostuspalvelimen avulla. Tulostuspalvelin tukee monia toimintoja ja yhteysmenetelmiä, jotka vaihtelevat sen mukaan, mitä käyttöjärjestelmää TCP/IP:tä tukevassa verkossa käytetään. Seuraavassa taulukossa näkyy, mitä verkkotoimintoja ja yhteyksiä kukin käyttöjärjestelmä tukee.

<span id="page-4-7"></span><span id="page-4-5"></span>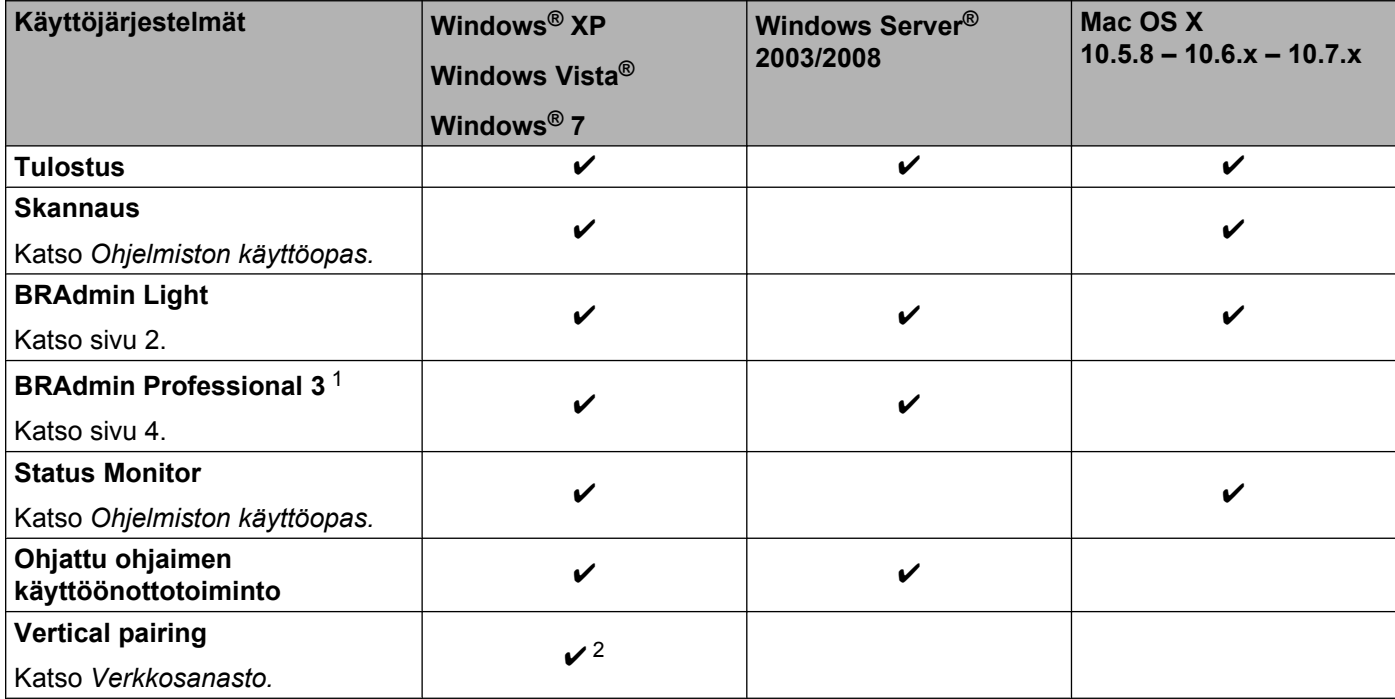

<span id="page-4-10"></span><span id="page-4-9"></span><span id="page-4-8"></span><span id="page-4-6"></span><span id="page-4-2"></span><sup>1</sup> BRAdmin Professional 3 on ladattavissa osoitteesta <http://solutions.brother.com/>.

<span id="page-4-3"></span><sup>2</sup> Vain Windows® 7.

<span id="page-5-0"></span>**2**

### **Laitteen verkkoasetusten muuttaminen**

### <span id="page-5-1"></span>**Laitteen verkkoasetusten muuttaminen (IP-osoite, aliverkon peite ja yhdyskäytävä)**

#### <span id="page-5-2"></span>**Ohjauspaneelista**

Laitteen verkkoasetukset voidaan määrittää ohjauspaneelin 3.Verkko-valikon avulla. (Katso *[Määritykset](#page-24-3) [ohjauspaneelia käyttäen](#page-24-3)* sivulla 21.)

#### <span id="page-5-4"></span><span id="page-5-3"></span>**BRAdmin Light -apuohjelmalla**

BRAdmin Light -apuohjelman avulla voidaan määrittää verkkoon kytkettyjä Brother-laitteita. Sen avulla voidaan myös etsiä Brother-laitteita TCP/IP-ympäristöstä, tarkastella tilaa ja määrittää perusverkkoasetuksia, kuten IP-osoite.

#### **BRAdmin Lightin asentaminen**

- $\blacksquare$  Windows<sup>®</sup>
	- **4** Varmista, että laitteeseen on kytketty virta.
	- <sup>2</sup> Kytke tietokoneeseen virta. Sulje kaikki käynnissä olevat sovellukset ennen asennusta.
	- <sup>3</sup> Aseta mukana toimitettu CD-ROM-levy CD-ROM-asemaan. Aloitusnäyttö avautuu automaattisesti. Jos näyttöön tulee mallinimi-ikkuna, valitse laitteesi. Jos näyttöön tulee kielenvalintaikkuna, valitse suomi.
	- d CD-ROM-levyn päävalikko tulee näkyviin. Napsauta **Lisäasetukset** ja sitten **Verkon apuohjelmat**.
	- **6** Napsauta **BRAdmin Light** ja toimi näytön ohjeiden mukaan.
- Macintosh

Voit ladata Brother BRAdmin Light -apuohjelman uusimman version osoitteesta [http://solutions.brother.com/.](http://solutions.brother.com/)

#### <span id="page-6-0"></span>**IP-osoitteen, aliverkon peitteen ja yhdyskäytävän määrittäminen BRAdmin Light -ohjelmistoa käyttäen**

#### **Vinkki**

- <span id="page-6-1"></span>**•** Voit ladata uusimman Brother BRAdmin Light -apuohjelman osoitteesta<http://solutions.brother.com/>.
- **•** Monipuolisempaan tulostimen hallintaan voidaan käyttää Brother BRAdmin Professional 3 -apuohjelman uusinta versiota, joka on saatavana osoitteesta [http://solutions.brother.com/.](http://solutions.brother.com/) Tämä apuohjelma on saatavana vain Windows®-käyttöjärjestelmiin.
- **•** Jos käytät vakoiluntorjunta- tai virussovelluksen palomuuritoimintoa, poista sovellus käytöstä. Kun olet varma, että voit tulostaa, palauta sovellus käyttöön.
- **•** Solmun nimi: Solmun nimi näkyy nykyisessä BRAdmin Light -ikkunassa. Tulostuspalvelimen solmun oletusnimi laitteessa on "BRWxxxxxxxxxxxxxxxxxxxxxxxxxxxxxx" on laitteen MAC-/Ethernet-osoite.)

Käynnistä BRAdmin Light -apuohjelma.

■ Windows<sup>®</sup>

Napsauta **Käynnistä** / **Kaikki ohjelmat** / **Brother** / **BRAdmin Light** / **BRAdmin Light**.

■ Macintosh

Kun lataus on suoritettu, käynnistä BRAdmin Light -apuohjelma kaksoisnapsauttamalla **BRAdmin Light.jar** -tiedostoa.

- **2** BRAdmin Light etsii uusia laitteita automaattisesti.
- c Kaksoisnapsauta määrittelemätöntä laitetta.

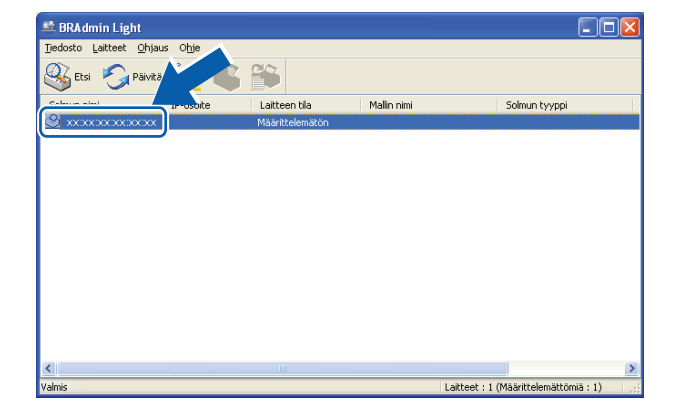

#### **Windows® Macintosh**

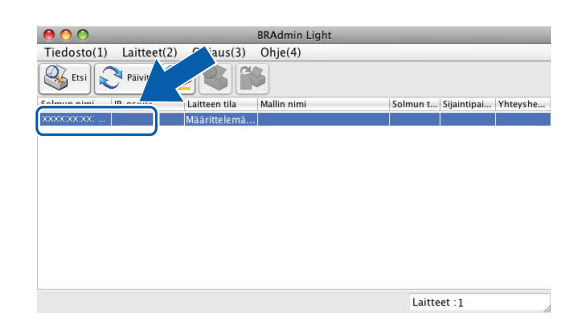

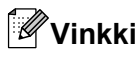

- **•** Jos tulostuspalvelimen asetuksiksi määritetään oletusasetukset (jos DHCP/BOOTP/RARP-palvelinta ei käytetä), laite näkyy BRAdmin Light -apuohjelman näytössä **Määrittelemätön**-laitteena.
- **•** Löydät solmun nimen ja MAC-osoitteen (Ethernet-osoite) tulostamalla verkkoasetusten raportin. (Katso *[Verkkoasetusten raportin tulostus](#page-29-0)* sivulla 26. Tässä kohdassa on tietoja verkkoasetusten raportin tulostamisesta tulostuspalvelimella.) Solmun nimi ja MAC-osoite löytyvät myös ohjauspaneelista. (Katso *[Määritykset ohjauspaneelia käyttäen](#page-24-3)* sivulla 21.)
- d Valitse **Boot Method** -asetukseksi **STATIC**. Anna tulostuspalvelimen **IP-osoite**, **Aliverkon peite** ja **Yhdyskäytävä** (tarvittaessa).

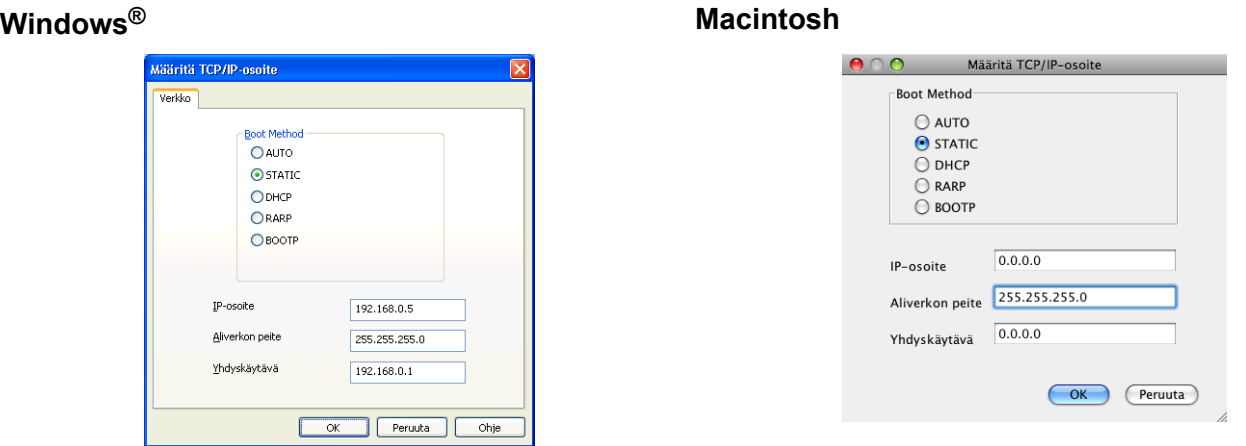

- e Napsauta **OK**.
- Kun IP-osoite on määritetty oikein, Brother-laite näkyy laiteluettelossa.

### <span id="page-7-0"></span>**Muut hallinta-apuohjelmat**

BRAdmin Light -apuohjelman lisäksi Brother-laitteessa on seuraavat hallinta-apuohjelmat. Apuohjelman avulla voit tehdä muutoksia verkkoasetuksiin.

#### <span id="page-7-2"></span><span id="page-7-1"></span>**BRAdmin Professional 3 -apuohjelma (Windows®)**

BRAdmin Professional 3 -apuohjelma on edistyneempi apuohjelma, jolla verkkoon kytkettyjä Brother-laitteita voidaan hallita monipuolisemmin. Sen avulla voidaan etsiä Brother-laitteita verkosta ja tarkastella niiden tilaa helposti luettavasta Resurssienhallinta-tyyppisestä ikkunasta, jonka väri muuttuu kunkin laitteen tilan mukaan. Voit määrittää verkko- ja laiteasetukset sekä päivittää laiteohjelmistot Windows®-tietokoneesta lähiverkossa. BRAdmin Professional 3 -apuohjelmalla voidaan lisäksi seurata verkon Brother-laitteiden tapahtumia ja viedä lokitiedot HTML-, CSV-, TXT- tai SQL-muodossa.

Ohjelman voi ladata ja lisätietoja voi lukea osoitteesta<http://solutions.brother.com/>.

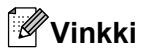

- <span id="page-8-0"></span>**•** Käytä BRAdmin Professional 3 -apuohjelman uusinta versiota, joka voidaan ladata osoitteesta [http://solutions.brother.com/.](http://solutions.brother.com/) Tämä apuohjelma on saatavana vain Windows®-käyttöjärjestelmiin.
- **•** Jos käytät vakoiluntorjunta- tai virussovelluksen palomuuritoimintoa, poista sovellus käytöstä. Kun olet varma, että voit tulostaa, palauta sovellus käyttöön.
- **•** Solmun nimi: Solmun nimi näkyy nykyisessä BRAdmin Professional 3 -ikkunassa. Solmun oletusnimi on "BRWxxxxxxxxxxxx". ("xxxxxxxxxxxx" on MAC-/Ethernet-osoite.)

<span id="page-9-2"></span><span id="page-9-0"></span>**3**

## <span id="page-9-3"></span>**Laitteen määritys langattomaan verkkoon**

### <span id="page-9-1"></span>**Yleistä**

Laitteen kytkeminen langattomaan verkkoon edellyttää *Pika-asennusoppaan* ohjeiden noudattamista. CD-ROM-levyllä olevan asennusohjelman ja USB-kaapelin käyttäminen on Windows®-käyttäjille suositeltu määritysmenetelmä. Sen avulla laite on helppo kytkeä langattomaan verkkoon. Macintosh-käyttäjien on valittava haluamansa määritysmenetelmä *Pika-asennusoppaassa* esitetyistä vaihtoehdoista.

Tässä luvussa on lisätietoja langattoman verkon asetusten määritysmenetelmistä. Jos haluat lisätietoja TCP/ IP-asetuksista, katso *[Laitteen verkkoasetusten muuttaminen \(IP-osoite, aliverkon peite ja yhdyskäytävä\)](#page-5-1)* [sivulla 2.](#page-5-1)

#### **Vinkki**

**•** Parhaat tulokset normaalissa asiakirjojen päivittäisessä tulostuksessa saadaan, kun Brother-laite sijoitetaan mahdollisimman lähelle WLAN-tukiasemaa tai reititintä sekä kun laitteen ja tukiaseman välillä on mahdollisimman vähän esteitä. Näiden laitteiden välillä olevat suuret esineet ja seinät sekä muiden elektronisten laitteiden aiheuttamat häiriöt voivat vaikuttaa asiakirjojen tiedonsiirtonopeuteen.

Näiden tekijöiden takia langaton yhteys ei ole välttämättä paras vaihtoehto kaikentyyppisiä asiakirjoja ja sovelluksia varten. Kun tulostetaan suuria tiedostoja, esimerkiksi monisivuisia asiakirjoja, joissa on sekä tekstiä että suuria kuvia, kannattaa harkita parhaan suoritustehon tarjoavaa USB-yhteyttä.

**•** Ennen langattoman verkon asetusten määritystä sinun pitää tietää SSID ja verkkoavain.

### <span id="page-10-4"></span><span id="page-10-0"></span>**Valitse oikea verkkoympäristö**

#### <span id="page-10-6"></span><span id="page-10-1"></span>**Kytkentä tietokoneeseen WLAN-tukiaseman tai reitittimen kautta verkossa (infrastruktuuriverkko)**

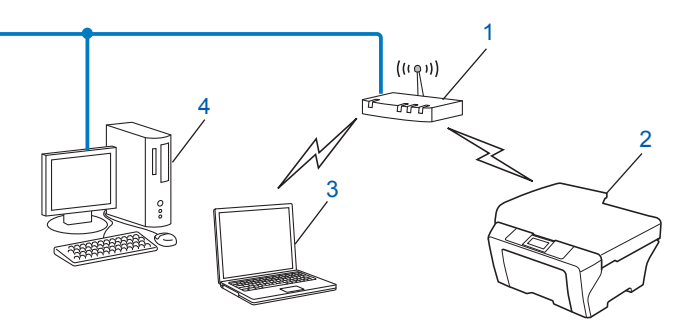

#### **1 WLAN-tukiasema/reititin** [1](#page-10-3)

- <span id="page-10-3"></span><sup>1</sup> Jos tietokone tukee Intel<sup>®</sup> My WiFi Technology (Intel<sup>®</sup> MWT)-tekniikkaa, tietokonetta voi käyttää Wi-Fi Protected Setup -tuettuna tukiasemana.
- **2 Langaton verkkolaite (laitteesi)**
- **3 Langattomalla liitännällä varustettu tietokone, joka on kytketty WLAN-tukiasemaan tai reitittimeen**
- **4 Kiinteän verkon tietokone (ei langatonta liitäntää), joka on kytketty WLAN-tukiasemaan tai reitittimeen Ethernet-kaapelilla**

#### **Asennusmenetelmä**

Seuraavissa ohjeissa kuvataan kolme menetelmää Brother-laitteen asennukseen langattomaan verkkoympäristöön. Valitse ympäristöön haluamasi menetelmä.

- [Langattoman verkon asetusten määritys käyttämällä tilapäisesti USB-kaapelia](#page-11-0) sivulla 8. (Suositellaan Windows®-käyttäjille)
- *[Asetusten määritys yhdellä painalluksella Wi-Fi Protected Setup™- tai AOSS™-menetelmän avulla](#page-14-0)* [sivulla 11.](#page-14-0)
- *[Asetusten määritys laitteen ohjauspaneelin ohjatulla asennustoiminnolla](#page-18-0)* sivulla 15.

#### <span id="page-10-5"></span><span id="page-10-2"></span>**Kytkentä tietokoneeseen langatonta yhteyttä käyttäen, kun verkossa ei ole WLAN-tukiasemaa tai reititintä (ad-hoc-verkko)**

Tämäntyyppisessä verkossa ei ole WLAN-keskustukiasemaa eikä reititintä. Kukin langaton työasema ottaa suoraan yhteyden toiseen työasemaan. Kun langaton Brother-laite on tässä verkossa, se vastaanottaa kaikki tulostustyöt suoraan tulostustiedon lähettävältä tietokoneelta.

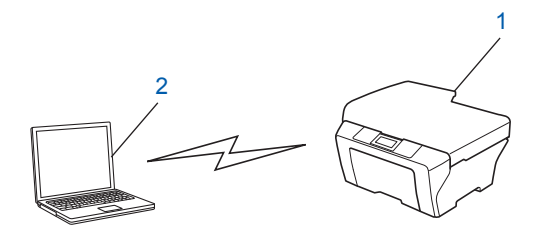

<span id="page-11-3"></span>**1 Langaton verkkolaite (laitteesi)**

#### **2 Tietokone, jossa on langaton liitäntä**

Brother ei takaa langatonta verkkoyhteyttä Windows Server<sup>®</sup> -tuotteisiin ad-hoc-verkossa.

Jos haluat määrittää laitteen asetukset ad-hoc-verkossa, katso *[Asetusten määritys ad-hoc-verkossa \(IEEE](#page-22-0) [802.11b -verkolle\)](#page-22-0)* sivulla 19.

### <span id="page-11-4"></span><span id="page-11-0"></span>**Langattoman verkon asetusten määritys käyttämällä tilapäisesti USB-kaapelia**

Tätä menetelmää varten on suositeltavaa käyttää verkkoon langattomasti kytkettyä tietokonetta.

Laitteen asetukset voidaan määrittää samaan verkkoon kytketyllä tietokoneella USB-kaapelin (A) <sup>1</sup> avulla.

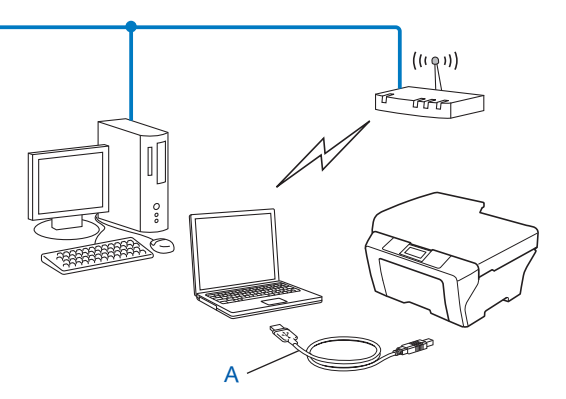

<span id="page-11-2"></span><sup>1</sup> Voit määrittää laitteen langattomat verkkoasetukset käyttämällä kiinteällä tai langattomalla verkkoyhteydellä varustettuun tietokoneeseen tilapäisesti kytkettyä USB-kaapelia.

#### <span id="page-11-1"></span>**Windows®-käyttäjät (suositus)**

#### **Tärkeää**

- **•** Asetusten määrityksen aikana on käytettävä tilapäisesti USB-kaapelia (kaapelia ei toimiteta laitteen mukana).
- **•** Jos käytät Windows® XP -käyttöjärjestelmää tai tietokonetta, joka on kytketty verkkokaapelilla tukiasemaan/reitittimeen, sinun on tiedettävä tukiaseman/reitittimen SSID ja verkkoavain. Kirjoita ne muistiin alla olevalle alueelle, sillä niitä tarvitaan laitteen langattoman verkon asetuksia määritettäessä.

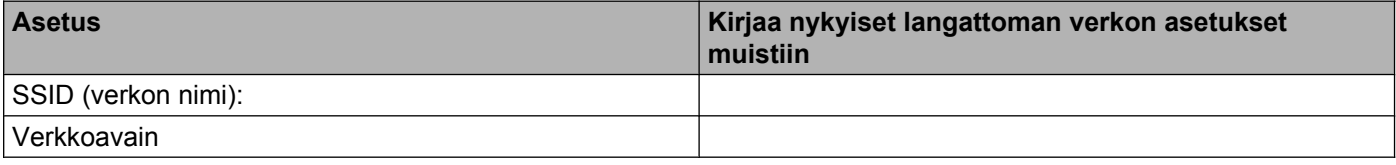

Kytke tietokoneeseen virta.

Käynnistä Brotherin asennusohjelma.

- **1** Aseta mukana toimitettu CD-ROM-levy CD-ROM-asemaan. Aloitusnäyttö avautuu automaattisesti. Jos näyttöön tulee mallinimi-ikkuna, valitse laitteesi. Jos näyttöön tulee kielenvalintaikkuna, valitse suomi.
- **2** CD-ROM-levyn päävalikko tulee näkyviin.

#### **Vinkki**

- **•** Jos Brother-näyttö ei avaudu automaattisesti, avaa **Oma tietokone (Tietokone)**, kaksoisnapsauta CD-ROM-kuvaketta ja sitten **start.exe**-tiedostoa.
- **•** Laitteen näyttö saattaa olla erilainen eri maissa.
	- **3** Napsauta **Asenna MFL-Pro Suite** ja hyväksy käyttöoikeussopimukset napsauttamalla Kyllä. Noudata näyttöön tulevia ohjeita.
- **2** Valitse Langaton verkkoyhteys ja napsauta Seuraava.
- d Valitse **Muuta palomuurin porttiasetuksia siten, että verkkoyhteys on mahdollinen ja jatka asennusta. (Suositeltu vaihtoehto)** ja napsauta **Seuraava**.
- e Valitse **Kyllä, minulla on USB-kaapeli, jota voin käyttää asennuksessa**, ja napsauta **Seuraava**.
- f Määritä langattoman verkon asetukset ja asenna ohjaimet sekä ohjelmisto noudattamalla näytön ohjeita.

#### **Vinkki**

Kun näyttöön tulee **Käytettävissä olevat langattomat verkot** -ikkuna, voit lisätä SSID:n manuaalisesti napsauttamalla **Lisäasetukset**-painiketta, jos tukiasemaa ei ole määritetty lähettämään SSID:tä. Anna **Nimi (SSID)** noudattamalla näytön ohjeita.

#### **Langattoman verkon asetukset ja ohjaimien sekä ohjelmiston asennus ovat nyt valmiit.**

#### <span id="page-12-0"></span>**Macintosh-käyttäjät**

#### **Tärkeää**

- **•** Seuraavissa ohjeissa kerrotaan, miten Brother-laite asennetaan verkkoympäristöön käyttämällä laitteen mukana toimitetulla CD-ROM-levyllä olevaa Brotherin asennusohjelmaa.
- **•** Jos olet määrittänyt laitteen langattoman verkon asetukset aiemmin, lähiverkon asetukset on palautettava tehdasasetuksiin, ennen kuin langattoman verkon asetukset voidaan määrittää uudestaan.

Jos haluat palauttaa lähiverkon asetukset tehdasasetuksiin, katso *[Verkkoasetusten palautus](#page-28-0) [tehdasasetuksiin](#page-28-0)* sivulla 25.

- **•** Jos käytät vakoiluntorjunta- tai virussovelluksen palomuuritoimintoa, poista sovellus käytöstä. Kun olet varma, että voit tulostaa, palauta palomuuri käyttöön.
- **•** Asetusten määrityksen aikana on käytettävä tilapäisesti USB-kaapelia (kaapelia ei toimiteta laitteen mukana).

**• Langattoman verkon asetusten on oltava tiedossa ennen tämän asennuksen suorittamista.**

Jos haluat kytkeä Brother-laitteen verkkoon, suosittelemme, että otat yhteyden järjestelmänvalvojaan ennen asennusta.

**•** Jos reitittimesi käyttää WEP-salausta, anna ensimmäisenä WEP-avaimena käytettävä avain. Brother-laite tukee vain ensimmäisen WEP-avaimen käyttöä.

1 Suosittelemme, että kirjoitat langattoman verkon SSID:n ja verkkoavaimen (jos tarvitaan) muistiin ennen laitteen määrittämistä. Tarvitset näitä tietoja, ennen kuin voit jatkaa määritysten tekemistä.

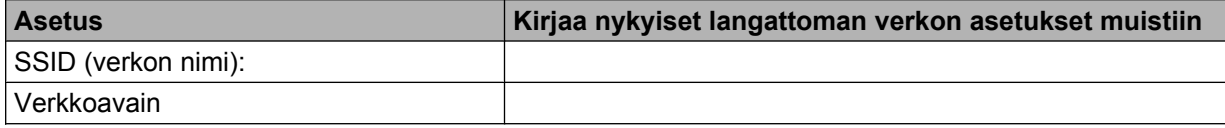

2 Kytke tietokoneeseen virta.

Käynnistä Brotherin asennusohjelma.

- **1** Aseta mukana toimitettu CD-ROM-levy CD-ROM-asemaan. Kaksoisosoita työpöydän **BROTHER**kuvaketta.
- **2** Kaksoisosoita **Lisäohjelmat**.
- **3** Kaksoisosoita **Ohjattu langattoman laitteen asennus**.
- **4** Valitse Kyllä, minulla on USB-kaapeli, jota voin käyttää asennuksessa, ja napsauta sitten **Seuraava**.
- e Lue **Tärkeä huomautus**. Valitse ruutu, kun olet vahvistanut SSID:n ja verkkoavaimen, ja valitse sitten **Seuraava**.

 $6)$  Määritä langattoman verkon asetukset näyttöön tulevien ohjeiden mukaisesti.

#### **Vinkki**

Kun näyttöön tulee **Käytettävissä olevat langattomat verkot** -ikkuna, voit lisätä SSID:n manuaalisesti osoittamalla **Lisäasetukset**-painiketta, jos tukiasemaa ei ole määritetty lähettämään SSID:tä. Anna **Nimi (SSID)** noudattamalla näytön ohjeita.

**Langattoman verkon asetukset ovat nyt valmiit. Jos haluat seuraavaksi asentaa laitteen käyttöön tarvittavat ohjaimet ja ohjelmistot, kaksoisosoita CD-ROM-levyn Start Here OSX vaihtoehtoa.**

#### **Vinkki**

Jos langattoman verkon asetukset epäonnistuvat, langattoman laitteen ohjattu asennus tulee näyttöön MFL-Pro Suite -asennuksen aikana. Vahvista asetukset noudattamalla näytön ohjeita.

### <span id="page-14-3"></span><span id="page-14-0"></span>**Asetusten määritys yhdellä painalluksella Wi-Fi Protected Setup™- tai AOSS™-menetelmän avulla**

<span id="page-14-4"></span>Ohjauspaneelin valikon WPS- tai AOSS™-menetelmää voi käyttää langattomien verkkoasetusten määrittämiseen, jos WLAN-tukiasema tai reititin (A) tukee joko Wi-Fi Protected Setup (PBC<sup>1</sup>) -toimintoa tai AOSS™-menetelmää.

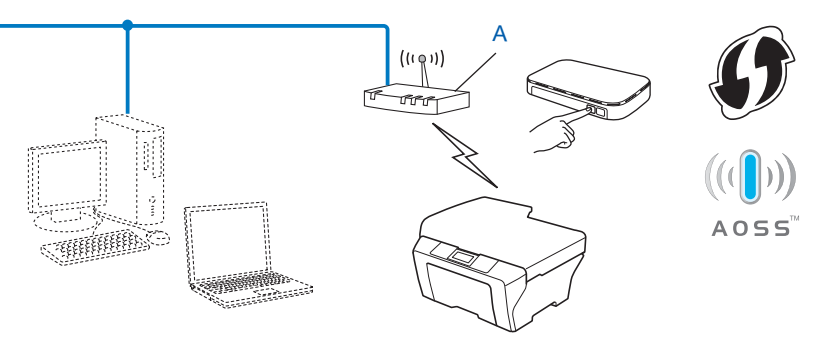

<span id="page-14-2"></span>Push Button Configuration (Määritys painikkeella)

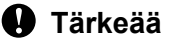

- **•** Jos haluat kytkeä Brother-laitteen verkkoon, suosittelemme, että otat yhteyden järjestelmänvalvojaan ennen asennusta. **Langattoman verkon asetusten on oltava tiedossa ennen tämän asennuksen suorittamista.**
- **•** Jos olet määrittänyt laitteen langattoman verkon asetukset aiemmin, lähiverkon asetukset on palautettava tehdasasetuksiin, ennen kuin langattoman verkon asetukset voidaan määrittää uudestaan.

Jos haluat palauttaa lähiverkon asetukset tehdasasetuksiin, katso *[Verkkoasetusten palautus](#page-28-0) [tehdasasetuksiin](#page-28-0)* sivulla 25.

#### <span id="page-14-1"></span>**Asetusten määritys yhdellä painalluksella WPS (Wi-Fi Protected Setup)- tai AOSS™-menetelmän avulla**

#### a Paina **Menu**.

- b Valitse 3.Verkko painamalla **a** tai **b**. Paina **OK**.
- c Valitse 3.WPS/AOSS painamalla **a** tai **b**. Paina **OK**.
- d Jos näyttöön tulee WLAN käytössä ?, valitse Kyllä ja hyväksy painamalla **a**. Langattoman verkon ohjattu asennus käynnistyy. Peruuta asetukset painamalla **Stop/Exit**.
- 6) Kun nestekidenäyttöön tulee Paina reit. pai., paina langattoman tukiaseman tai reitittimen WPStai AOSS™-painiketta. Katso ohjeet langattoman tukiaseman tai reitittimen käyttöoppaasta. Valitse seuraavaksi Seuraava ja paina **a**. Laite tunnistaa automaattisesti, mitä tilaa (WPS tai AOSS™) langaton tukiasema tai reititin käyttää, ja yrittää muodostaa yhteyden langattomaan verkkoon.

<span id="page-15-2"></span>6) Yhteyden muodostuksen tuloksen kertova viesti näkyy näytössä 60 sekunnin ajan, ja langattoman LANverkon raportti tulostetaan automaattisesti. Jos yhteyden muodostus epäonnistui, tarkasta virhekoodi tulostetusta raportista.

uuPika-asennusopas: *Vianetsintä*

#### **(Windows®)**

**Langattoman verkon asetukset ovat nyt valmiit. Jos haluat seuraavaksi asentaa laitteen käyttöön tarvittavat ohjaimet ja ohjelmistot, valitse CD-ROM-levyn valikosta Asenna MFL-Pro Suite.**

**(Macintosh)**

**Langattoman verkon asetukset ovat nyt valmiit. Jos haluat seuraavaksi asentaa laitteen käyttöön tarvittavat ohjaimet ja ohjelmistot, kaksoisosoita CD-ROM-levyn Start Here OSX vaihtoehtoa.**

#### <span id="page-15-3"></span><span id="page-15-0"></span>**Asetusten määritys Wi-Fi Protected Setup -toiminnon PIN-menetelmällä**

Jos WLAN-tukiasema tai reititin (A) tukee Wi-Fi Protected Setup -toimintoa, voit muodostaa yhteyden myös Wi-Fi Protected Setup -toiminnon PIN-menetelmällä. PIN (Personal Identification Number) -menetelmä on yksi Wi-Fi Alliancen kehittämistä yhteysmenetelmistä. Langattoman verkon asetukset ja suojaus voidaan määrittää syöttämällä PIN, jonka kirjautuja (Brother-laite) on luonut, rekisterinpitäjään (langatonta lähiverkkoa hallitseva laite). Katso WLAN-tukiaseman/reitittimen käyttöoppaasta, kuinka Wi-Fi Protected Setup menetelmää käytetään.

Kytkentä, kun WLAN-tukiasema/reititin (A) toimii rekisterinpitäjän  $1$  sijaisena.

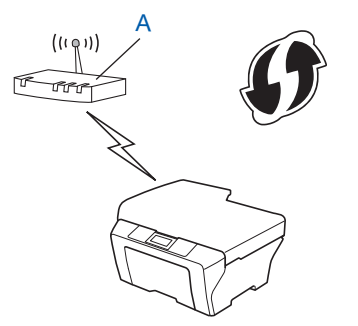

Kytkentä, kun toista laitetta (C), kuten tietokonetta, käytetään rekisterinpitäjänä  $1$ .

<span id="page-15-1"></span>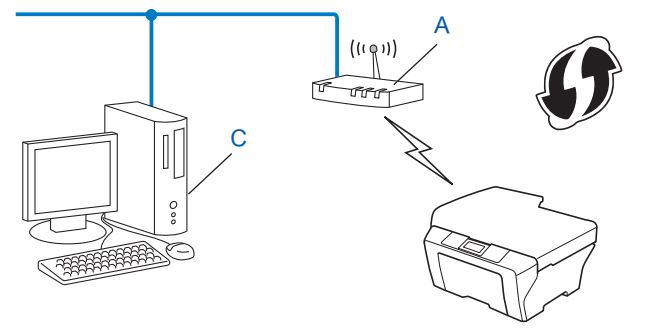

<sup>1</sup> Rekisterinpitäjä on langatonta lähiverkkoa hallitseva laite.

#### **Vinkki**

Wi-Fi Protected Setup -toimintoja tukevissa reitittimissä tai tukiasemissa on alla kuvattu symboli.

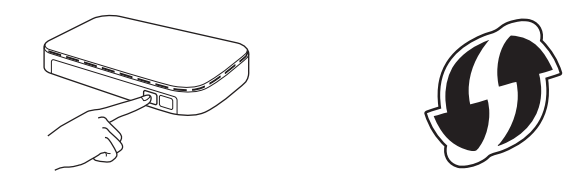

- a Paina **Menu**.
- b Valitse 3.Verkko painamalla **a** tai **b**. Paina **OK**.
- **3** Valitse 4.WPS ja PIN-kd painamalla **▲** tai **V**. Paina **OK**.
- **(4) Jos näyttöön tulee** WLAN käytössä ?, valitse Kyllä ja hyväksy painamalla **▲**. Langattoman verkon ohjattu asennus käynnistyy. Peruuta asetukset painamalla **Stop/Exit**.
- <span id="page-16-1"></span>e Näytössä näkyy 8-merkkinen PIN, ja laite etsii WLAN-tukiasemaa/reititintä enintään viiden minuutin ajan.
- f Käytä verkossa olevaa tietokonetta ja kirjoita selaimeen osoite "http://tukiaseman IP-osoite/". (Tässä "tukiaseman IP-osoite" on rekisterinpitäjänä <sup>1</sup> käytetyn laitteen IP-osoite.) Siirry WPS (Wi-Fi Protected Setup) -asetussivulle ja anna rekisterinpitäjälle PIN-koodi, joka näkyi nestekidenäytössä kohdassa  $\bigcirc$ , ja noudata näytön ohj[e](#page-16-1)ita.
	- <sup>1</sup> Rekisterinpitäjä on tavallisesti WLAN-tukiasema/reititin.

#### <span id="page-16-0"></span>**Vinkki**

WPS-asetussivu on erilainen riippuen WLAN-tukiaseman/reitittimen merkistä. Katso lisätietoja WLANtukiaseman/reitittimen mukana toimitetusta käyttöoppaasta.

Jos käytät rekisterinpitäjänä Windows Vista®- tai Windows® 7 -tietokonetta, noudata seuraavia ohjeita.

#### **Vinkki**

Jos halutaan käyttää Windows Vista<sup>®</sup>- tai Windows<sup>®</sup> 7 -tietokonetta rekisterinpitäjänä, se on rekisteröitävä verkkoon etukäteen. Katso lisätietoja WLAN-tukiaseman/reitittimen mukana toimitetusta käyttöoppaasta.

**1** (Windows Vista®)

Valitse , **Verkko** ja **Langattoman laitteen lisääminen**.

(Windows® 7)

Valitse , **Ohjauspaneeli**, **Verkko ja Internet** ja **Lisää langaton laite verkkoon**.

**2** Valitse laite ja napsauta **Seuraava**.

- **3** Anna PIN-koodi, joka näkyi n[e](#page-16-1)stekidenäytössä kohdassa  $\bigcirc$ , ja napsauta sitten **Seuraava**.
- **4** Valitse verkko, johon haluat luoda yhteyden, ja napsauta sitten **Seuraava**.
- **5** Napsauta **Sulje**.

**7** Yhteyden muodostuksen tuloksen kertova viesti näkyy näytössä 60 sekunnin ajan, ja langattoman LANverkon raportti tulostetaan automaattisesti. Jos yhteyden muodostus epäonnistui, tarkasta virhekoodi tulostetusta raportista.

uuPika-asennusopas: *Vianetsintä*

#### OK!

#### **(Windows®)**

**Langattoman verkon asetukset ovat nyt valmiit. Jos haluat seuraavaksi asentaa laitteen käyttöön tarvittavat ohjaimet ja ohjelmistot, valitse CD-ROM-levyn valikosta Asenna MFL-Pro Suite.**

**(Macintosh)**

**Langattoman verkon asetukset ovat nyt valmiit. Jos haluat seuraavaksi asentaa laitteen käyttöön tarvittavat ohjaimet ja ohjelmistot, kaksoisosoita CD-ROM-levyn Start Here OSX vaihtoehtoa.**

### <span id="page-18-0"></span>**Asetusten määritys laitteen ohjauspaneelin ohjatulla asennustoiminnolla**

Voit määrittää langattomat verkkoasetukset laitteen ohjauspaneelista. Voit kytkeä Brother-laitteen helposti langattomaan verkkoon ohjauspaneelin 2.Ohjat. asennus -toiminnolla. **Langattoman verkon asetusten on oltava tiedossa ennen tämän asennuksen suorittamista.**

#### **Tärkeää**

Jos olet määrittänyt laitteen langattoman verkon asetukset aiemmin, lähiverkon asetukset on palautettava tehdasasetuksiin, ennen kuin langattoman verkon asetukset voidaan määrittää uudestaan.

Jos haluat palauttaa lähiverkon asetukset tehdasasetuksiin, katso *[Verkkoasetusten palautus](#page-28-0) [tehdasasetuksiin](#page-28-0)* sivulla 25.

#### <span id="page-18-1"></span>**Asetusten manuaalinen määritys ohjauspaneelista**

<span id="page-18-2"></span>1 Suosittelemme, että kirjoitat langattoman verkon asetukset muistiin ennen laitteen määrittämistä. Tarvitset näitä tietoja, ennen kuin voit jatkaa määritysten tekemistä.

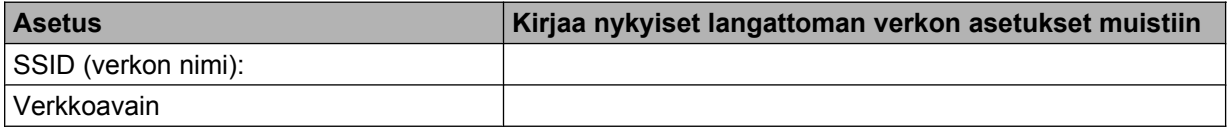

**2** Paina Menu.

- **8** Valitse 3. Verkko painamalla ▲ tai ▼. Paina **OK**.
- d Valitse 2.Ohjat. asennus painamalla **a** tai **b**. Paina **OK**.
- 6 Jos näyttöön tulee WLAN käytössä ?, valitse Kyllä ja hyväksy painamalla **▲**. Langattoman verkon ohjattu asennus käynnistyy. Peruuta asetukset painamalla **Stop/Exit**.
- 6 Laite etsii verkkoa ja näyttää luettelon käytettävissä olevista verkkonimistä (SSID:t). Jos näyttöön tulee SSID-luettelo, valitse vaiheessa [a](#page-18-2) muistiin kirjoittamasi SSID painamalla **a** tai **b**. Paina **OK**.
	- Jos valitun SSID:n langaton tukiasema/reititin tukee WPS-menetelmää ja laite pyytää käyttää WPSmenetelmää, siirry vaiheeseen  $\bullet$ .
	- Jos laite pyytää antamaan verkkoavaimen, siirry vai[h](#page-19-1)eeseen  $\bullet$ . Muussa tapauksessa s[i](#page-19-2)irry vaiheeseen **@**.

#### **Vinkki**

Kun SSID:tä ei lähetetä, katso *[Laitteen määritys, kun SSID:tä ei lähetetä](#page-20-0)* sivulla 17.

<span id="page-19-0"></span><sup>7</sup> Kun nestekidenäytössä näkyy WPS saatavilla, muodosta yhteys laitteeseen WPS-menetelmällä valitsemalla Seuraava, painamalla **a**, valitsemalla Kyllä ja sitten painamalla **a**. (Jos valitset Ei ja painat **▼** määrittääksesi asetukset manuaalisesti, siirry vai[h](#page-19-1)eeseen @ ja anna verkkoavain.) Kun nestekidenäyttöön tulee Paina reit. WPS, paina langattoman tukiaseman/reitittimen WPSpainiketta ja jatka valitsemalla Seur. ja sitten painamalla **a**. Val[i](#page-19-2)tse Kyllä, paina **A** ja siirry vaiheeseen **.**.

<span id="page-19-1"></span>**(8)** Ann[a](#page-18-2) vaiheessa **@** muistiin kirjoittamasi verkkoavain. (Ohjeet tekstin syöttämiseen ovat *Pikaasennusoppaassa.*) Paina **OK**, kun olet antanut kaikki merkit. Ota asetukset käyttöön valitsemalla Kyllä ja painamalla **a**.

- <span id="page-19-2"></span><sup>(9)</sup> Laite yrittää muodostaa yhteyden valitsemaasi langattomaan verkkoon.
- 10 Yhteyden muodostuksen tuloksen kertova viesti näkyy näytössä 60 sekunnin ajan, ja langattoman LANverkon raportti tulostetaan automaattisesti. Jos yhteyden muodostus epäonnistui, tarkasta virhekoodi tulostetusta raportista.

uuPika-asennusopas: *Vianetsintä*

#### **(Windows®)**

**Langattoman verkon asetukset ovat nyt valmiit. Jos haluat seuraavaksi asentaa laitteen käyttöön tarvittavat ohjaimet ja ohjelmistot, valitse CD-ROM-levyn valikosta Asenna MFL-Pro Suite.**

**(Macintosh)**

**Langattoman verkon asetukset ovat nyt valmiit. Jos haluat seuraavaksi asentaa laitteen käyttöön tarvittavat ohjaimet ja ohjelmistot, kaksoisosoita CD-ROM-levyn Start Here OSX vaihtoehtoa.**

#### <span id="page-20-0"></span>**Laitteen määritys, kun SSID:tä ei lähetetä**

<span id="page-20-2"></span><sup>1</sup> Suosittelemme, että kirjoitat langattoman verkon asetukset muistiin ennen laitteen määrittämistä. Tarvitset näitä tietoja, ennen kuin voit jatkaa määritysten tekemistä.

Tarkasta nykyiset langattoman verkon asetukset ja kirjoita ne muistiin.

#### **SSID (verkon nimi):**

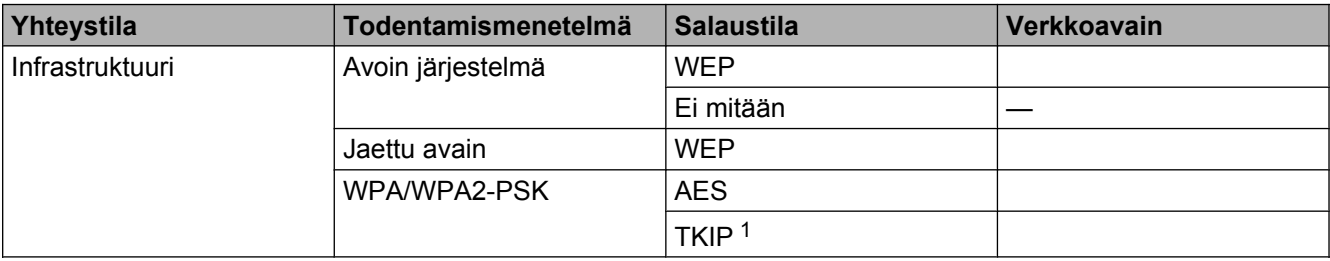

<span id="page-20-1"></span><sup>1</sup> TKIP tukee vain WPA-PSK-tilaa.

#### **Esimerkki:**

#### **SSID (verkon nimi):** HELLO

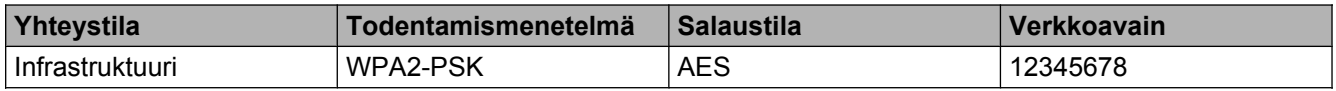

#### **Vinkki**

Jos reitittimesi käyttää WEP-salausta, anna ensimmäisenä WEP-avaimena käytettävä avain. Brother-laite tukee vain ensimmäisen WEP-avaimen käyttöä.

#### b Paina **Menu**.

- c Valitse 3.Verkko painamalla **a** tai **b**. Paina **OK**.
- d Valitse 2.Ohjat. asennus painamalla **a** tai **b**. Paina **OK**.
- **5** Jos näyttöön tulee WLAN käytössä ?, valitse Kyllä ja hyväksy painamalla  $\blacktriangle$ . Langattoman verkon ohjattu asennus käynnistyy. Peruuta asetukset painamalla **Stop/Exit**.
- <span id="page-20-3"></span>f Laite etsii verkkoa ja näyttää luettelon käytettävissä olevista verkkonimistä (SSID:t). Valitse <Uusi SSID> painamalla **a** tai **b**. Paina **OK**.
- g Anna SSID-nimi. (Ohjeet tekstin syöttämiseen ovat *Pika-asennusoppaassa.*) Paina **OK**.

<span id="page-21-2"></span><span id="page-21-1"></span><span id="page-21-0"></span>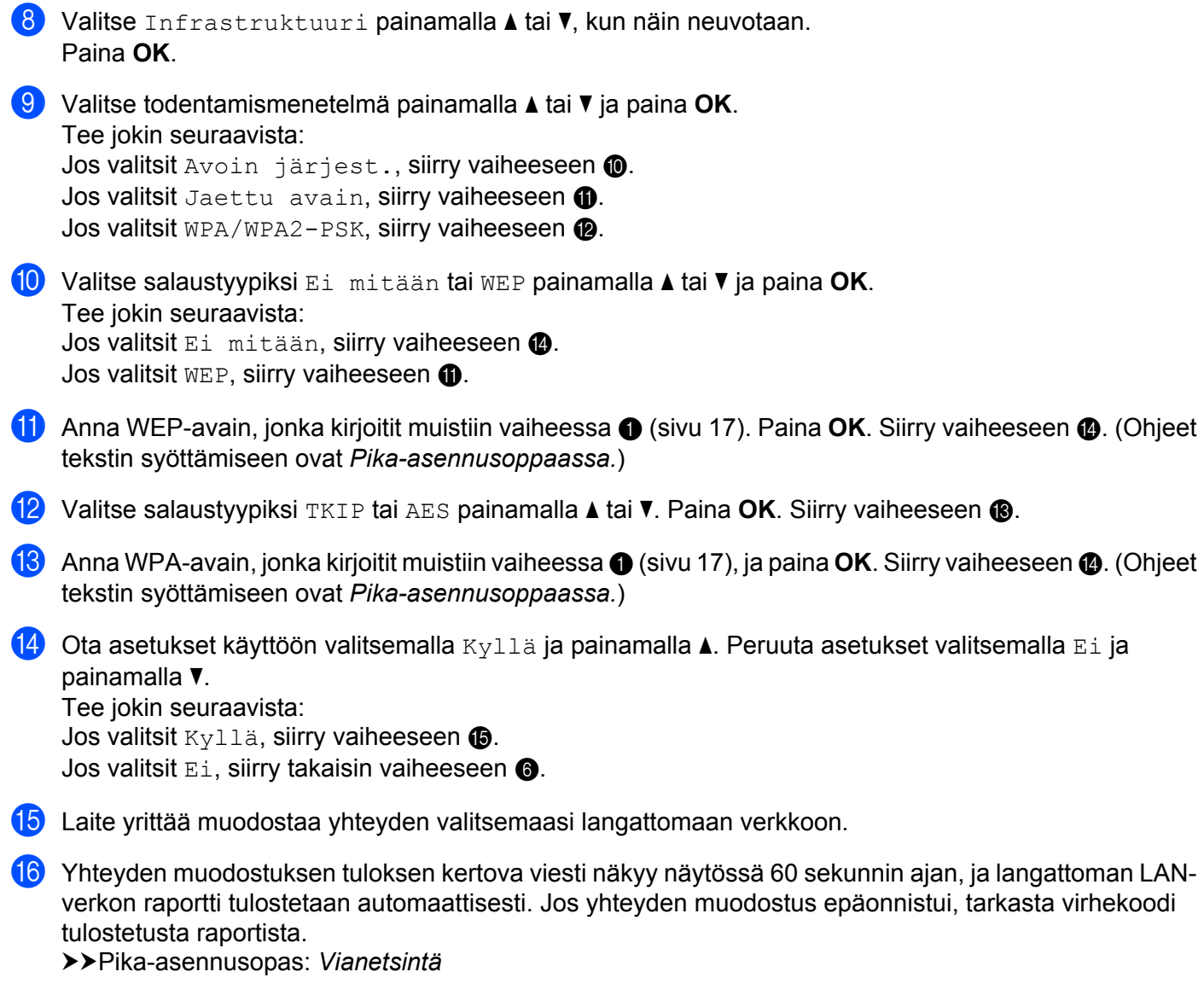

#### <span id="page-21-5"></span><span id="page-21-4"></span><span id="page-21-3"></span>OK!

**(Windows®)**

**Langattoman verkon asetukset ovat nyt valmiit. Jos haluat seuraavaksi asentaa laitteen käyttöön tarvittavat ohjaimet ja ohjelmistot, valitse CD-ROM-levyn valikosta Asenna MFL-Pro Suite.**

#### **(Macintosh)**

**Langattoman verkon asetukset ovat nyt valmiit. Jos haluat seuraavaksi asentaa laitteen käyttöön tarvittavat ohjaimet ja ohjelmistot, kaksoisosoita CD-ROM-levyn Start Here OSX vaihtoehtoa.**

### <span id="page-22-0"></span>**Asetusten määritys ad-hoc-verkossa (IEEE 802.11b -verkolle)**

#### <span id="page-22-1"></span>**Määritä langattoman verkon asetukset**

<span id="page-22-2"></span><sup>1</sup> Suosittelemme, että kirjoitat langattoman verkon asetukset muistiin ennen laitteen määrittämistä. Tarvitset näitä tietoja, ennen kuin voit jatkaa määritysten tekemistä.

Tarkasta nykyiset langattoman verkon asetukset ja kirjoita ne muistiin.

#### **Vinkki**

Yhdistettävän tietokoneen langattoman verkon asetusten on oltava määritetty ad-hoc-verkkoa varten, ja SSID:n on oltava määritetty. Jos haluat lisätietoja tietokoneen määrittämisestä ad-hoc-verkkoa varten, katso tietokoneen mukana toimitettuja asiakirjoja tai ota yhteys verkonvalvojaan.

#### **SSID (verkon nimi):**

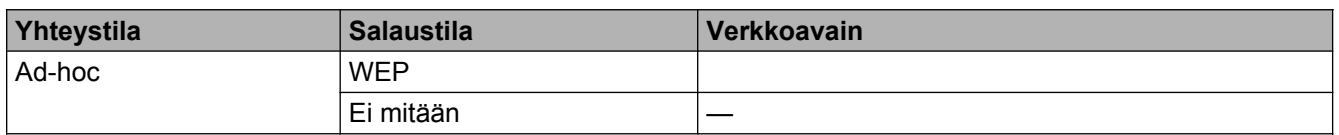

#### **Esimerkki:**

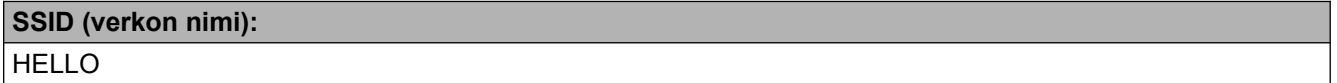

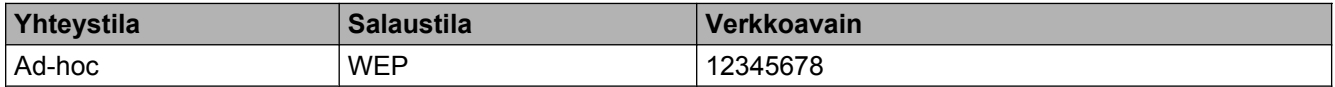

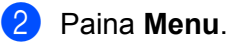

c Valitse 3.Verkko painamalla **a** tai **b**. Paina **OK**.

d Valitse 2.Ohjat. asennus painamalla **a** tai **b**. Paina **OK**.

**6** Jos näyttöön tulee WLAN käytössä ?, valitse Kyllä ja hyväksy painamalla ▲ Langattoman verkon ohjattu asennus käynnistyy. Peruuta asetukset painamalla **Stop/Exit**.

- <span id="page-22-3"></span>f Laite etsii verkkoa ja näyttää luettelon käytettävissä olevista verkkonimistä (SSID:t). Valitse <Uusi SSID> painamalla **a** tai **b**. Paina **OK**.
- g Anna SSID-nimi. (Ohjeet tekstin syöttämiseen ovat *Pika-asennusoppaassa.*) Paina **OK**.

<span id="page-23-1"></span><span id="page-23-0"></span>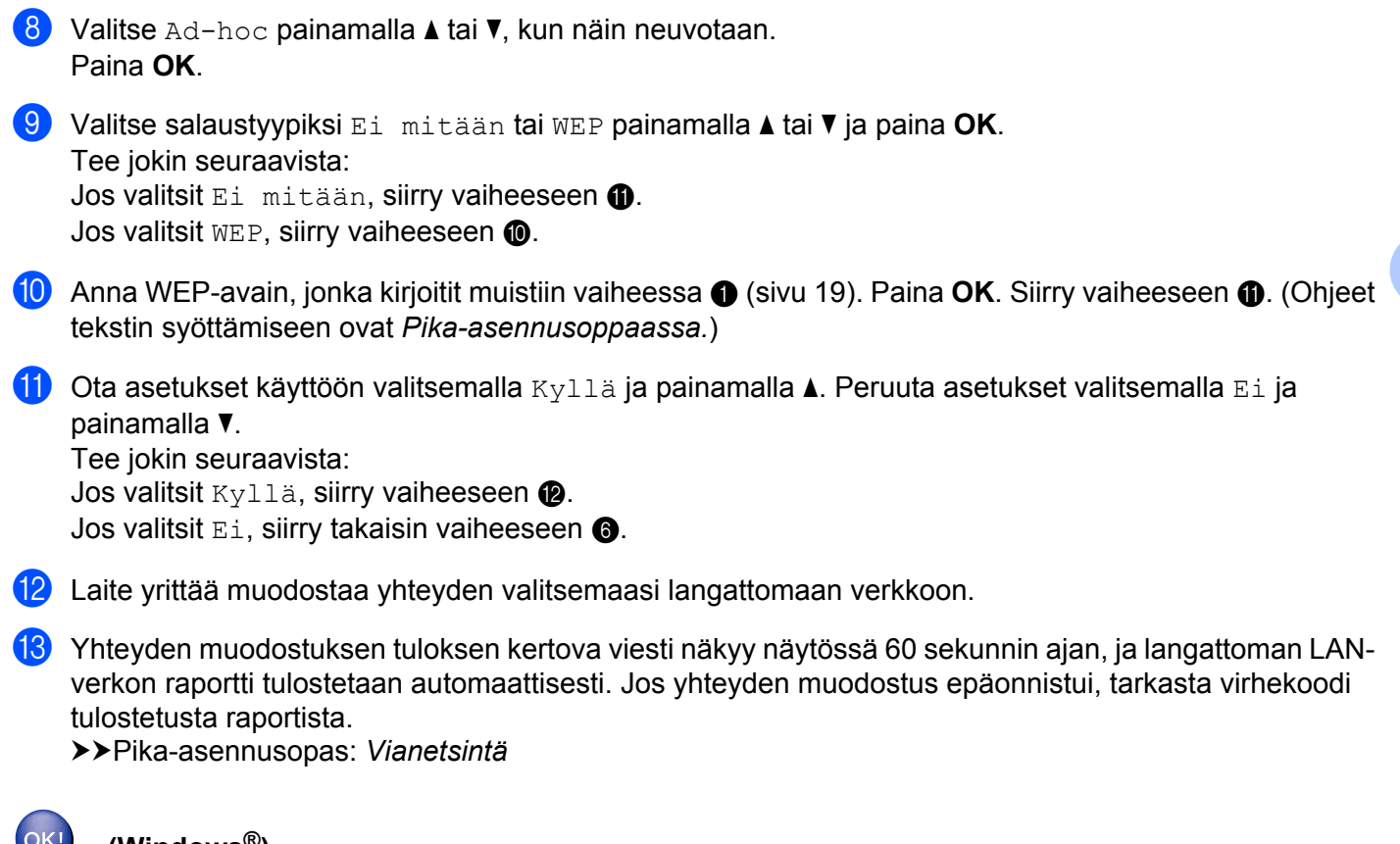

#### <span id="page-23-2"></span>**(Windows®)**

**Langattoman verkon asetukset ovat nyt valmiit. Jos haluat seuraavaksi asentaa laitteen käyttöön tarvittavat ohjaimet ja ohjelmistot, valitse CD-ROM-levyn valikosta Asenna MFL-Pro Suite.**

**(Macintosh)**

**Langattoman verkon asetukset ovat nyt valmiit. Jos haluat seuraavaksi asentaa laitteen käyttöön tarvittavat ohjaimet ja ohjelmistot, kaksoisosoita CD-ROM-levyn Start Here OSX vaihtoehtoa.**

**20**

<span id="page-24-5"></span><span id="page-24-0"></span>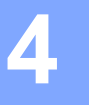

### <span id="page-24-7"></span><span id="page-24-3"></span>**Määritykset ohjauspaneelia käyttäen**

### <span id="page-24-1"></span>**Verkkovalikko**

Ohjauspaneelin 3.Verkko -valikossa voidaan määrittää Brother-laitteen verkkoasetukset. Paina **Menu** ja valitse 3.Verkko painamalla **a** tai **b**. Valitse valikko, jonka asetuksia haluat määrittää. (Katso *[Toiminnot ja](#page-31-0) [tehdasasetukset](#page-31-0)* sivulla 28.)

Huomaa, että laitteessa on valmiiksi BRAdmin Light -apuohjelma, jolla voidaan määrittää monia verkkoasetuksia. (Katso *[BRAdmin Light -apuohjelmalla](#page-5-3)* sivulla 2.)

#### <span id="page-24-8"></span><span id="page-24-2"></span>**TCP/IP**

#### <span id="page-24-4"></span>**BOOT Method**

Tämä valinta ohjaa sitä, miten laite hankkii IP-osoitteen.

#### **Auto-tila**

Tässä tilassa laite yrittää löytää verkosta DHCP-palvelimen. Jos DHCP-palvelin löytyy ja se on asetettu määrittämään IP-osoite laitteelle, käytetään DHCP-palvelimen antamaa IP-osoitetta. Jos DHCP-palvelinta ei ole käytettävissä, laite yrittää löytää BOOTP-palvelimen. Jos BOOTP-palvelin on käytettävissä ja se on asetettu oikein, laite ottaa IP-osoitteen BOOTP-palvelimelta. Jos BOOTP-palvelinta ei ole käytettävissä, laite yrittää löytää RARP-palvelimen. Jos myöskään RARP-palvelin ei ole käytettävissä, IP-osoite asetetaan APIPA-protokollaa käyttäen. Kun laitteeseen kytketään virta ensimmäisen kerran, palvelimen haku verkosta voi viedä muutamia minuutteja.

#### **Static-tila**

Tässä tilassa laitteen IP-osoite on määritettävä manuaalisesti. Kun IP-osoite on annettu, se lukittuu määritettyyn osoitteeseen.

#### **Vinkki**

Jos et halua määrittää tulostuspalvelinta DHCP:n, BOOTP:n tai RARP:n kautta, 1.BOOT method asetukseksi on valittava Static, jotta tulostuspalvelimen IP-osoite on staattinen. Näin tulostuspalvelin ei yritä saada IP-osoitetta näistä järjestelmistä. Muuta 1.BOOT method laitteen ohjauspaneelin tai BRAdmin Light -apuohjelman avulla.

#### <span id="page-24-6"></span>**IP-osoite**

Tässä kentässä näkyy laitteen nykyinen IP-osoite. Jos 1. BOOT method -asetuksena on Static, anna IPosoite, jonka haluat määrittää laitteelle. (Tarkista verkonvalvojalta, mitä IP-osoitetta kannattaa käyttää.) Jos asetuksena on jokin muu kuin Static, laite yrittää määrittää IP-osoitteensa DHCP-, BOOTP- tai RARPprotokollalla. Laitteen oletus-IP-osoite ei todennäköisesti sovi yhteen verkon IP-numerointijärjestelmän kanssa. Suosittelemme, että pyydät verkonvalvojalta sopivan IP-osoitteen verkkoon, johon laite kytketään.

#### <span id="page-25-1"></span><span id="page-25-0"></span>**Aliverkon peite**

Tässä kentässä näkyy laitteen nykyinen aliverkon peite. Jos aliverkon peitettä ei haeta DHCP:llä tai BOOTP:llä, anna haluamasi aliverkon peite. Tarkista verkonvalvojalta, mitä aliverkon peitettä tulee käyttää.

#### <span id="page-25-5"></span>**Yhdyskäytävä**

Tässä kentässä näkyy laitteen nykyisen yhdyskäytävän tai reitittimen osoite. Jos yhdyskäytävän tai reitittimen osoitetta ei haeta DHCP:llä tai BOOTP:llä, anna osoite, jonka haluat määrittää. Jos yhdyskäytävää tai reititintä ei käytetä, jätä tämä kenttä tyhjäksi. Tarkista asia verkonvalvojalta, jos et ole varma.

#### <span id="page-25-2"></span>**Solmun nimi**

Laitteen nimi voidaan rekisteröidä verkossa. Nimeä kutsutaan usein NetBIOS-nimeksi. Se on nimi, jonka verkon WINS-palvelin rekisteröi. Brother suosittelee nimeä BRWxxxxxxxxxxxx langattomalle verkolle (xxxxxxxxxxxx on laitteen Ethernet-osoite, pituus enintään 15 merkkiä).

#### **Vinkki**

DCP-malleissa solmun nimeä ei voida muuttaa ohjauspaneelin valikosta.

#### <span id="page-25-3"></span>**WINS-asetus**

Tämä valinta ohjaa sitä, miten laite hankkii WINS-palvelimen IP-osoitteen.

#### **Automaattinen**

Määrittää ensisijaisen ja toissijaisen WINS-palvelimen IP-osoitteet automaattisesti DHCP-kyselyllä. Tämä toiminto toimii vain, jos 1.BOOT method -asetukseksi on valittu Auto tai DHCP.

#### **Static**

Käyttää ensisijaiselle ja toissijaiselle WINS-palvelimelle määritettyjä IP-osoitteita.

#### <span id="page-25-4"></span>**WINS-palvelin**

#### **Ensisijaisen WINS-palvelimen IP-osoite**

Tässä kentässä määritetään ensisijaisen WINS (Windows® Internet Name Service) -palvelimen IP-osoite. Jos sen arvo on muu kuin nolla, laite ottaa yhteyden tähän palvelimeen rekisteröidäkseen nimensä Windows® Internet Name Service -nimipalveluun.

#### **Toissijaisen WINS-palvelimen IP-osoite**

Tässä kentässä määritetään toissijaisen WINS-palvelimen IP-osoite. Se on ensisijaisen WINS-palvelimen osoitteen varajärjestelmä. Jos ensisijainen palvelin ei ole käytettävissä, laite voi silti rekisteröidä itsensä toissijaiselle palvelimelle. Jos sen arvo on muu kuin nolla, laite ottaa yhteyden tähän palvelimeen rekisteröidäkseen nimensä Windows® Internet Name Service -nimipalveluun. Jos käytössä on ensisijainen WINS-palvelin mutta ei toissijaista WINS-palvelinta, jätä tämä kenttä tyhjäksi.

#### <span id="page-26-8"></span><span id="page-26-6"></span>**Nimipalvelin**

#### **Ensisijaisen nimipalvelimen (DNS) IP-osoite**

Tässä kentässä määritetään ensisijaisen nimipalvelimen (DNS eli Domain Name System) IP-osoite.

#### **Toissijaisen nimipalvelimen (DNS) IP-osoite**

Tässä kentässä määritetään toissijaisen nimipalvelimen (DNS) IP-osoite. Se on ensisijaisen nimipalvelimen (DNS) osoitteen varajärjestelmä. Jos ensisijainen palvelin ei ole käytettävissä, laite ottaa yhteyden toissijaiseen nimipalvelimeen (DNS).

#### <span id="page-26-7"></span>**APIPA**

Jos asetukseksi on valittu Kyllä, tulostuspalvelin määrittää automaattisesti Link-Local-IP-osoitteen (väliltä 169.254.1.0–169.254.254.255), jos tulostuspalvelin ei pysty saamaan IP-osoitetta määrittämäsi 1.BOOT method -asetuksen avulla. (Katso *[BOOT Method](#page-24-4)* sivulla 21.) Jos asetuksena on Ei, IP-osoite ei muutu, jos tulostuspalvelin ei pysty saamaan IP-osoitetta määrittämäsi 1.BOOT method -asetuksen avulla.

#### <span id="page-26-0"></span>**Ohjattu asennustoiminto**

2.Ohjat. asennus opastaa langattoman verkon asetusten määrittämisessä. Lisätietoja on *Pikaasennusoppaassa* sekä kohdassa *[Asetusten määritys laitteen ohjauspaneelin ohjatulla asennustoiminnolla](#page-18-0)* [sivulla 15.](#page-18-0)

#### <span id="page-26-1"></span>**WPS/AOSS™**

<span id="page-26-5"></span>Jos WLAN-tukiasema/reititin tukee Wi-Fi Protected Setup (PB[C 1](#page-26-4))- tai AOSS™-toimintoa, laite voidaan määrittää helposti tietämättä langattoman verkon asetuksia. (Katso *Pika-asennusopas* tai *[Asetusten määritys](#page-14-0) [yhdellä painalluksella Wi-Fi Protected Setup™- tai AOSS™-menetelmän avulla](#page-14-0)* sivulla 11.)

<span id="page-26-4"></span><sup>1</sup> Push Button Configuration (Määritys painikkeella)

#### <span id="page-26-2"></span>**WPS- ja PIN-koodi**

<span id="page-26-9"></span>Jos WLAN-tukiasema/reititin tukee Wi-Fi Protected Setup (PIN-menetelmä) -toimintoa, laite voidaan määrittää helposti ilman tietokonetta. (Katso *[Asetusten määritys Wi-Fi Protected Setup -toiminnon PIN](#page-15-0)[menetelmällä](#page-15-0)* sivulla 12.)

#### <span id="page-26-3"></span>**WLAN-tila**

#### **Tila**

Tässä kentässä näkyy langattoman verkon nykyinen tila.

#### **Signaali**

Tässä kentässä näkyy langattoman verkon signaalin nykyinen voimakkuus.

<span id="page-27-2"></span>Määritykset ohjauspaneelia käyttäen

#### **SSID**

Tässä kentässä näkyy langattoman verkon nykyinen SSID. Näytössä näkyy SSID-nimestä enintään 32 merkkiä.

#### **Yhteystapa**

Tässä kentässä näkyy langattoman verkon nykyinen yhteystapa.

#### <span id="page-27-3"></span><span id="page-27-0"></span>**MAC-osoite**

MAC-osoite on laitteen verkkoliitännän yksilöivä numero. Laitteen MAC-osoite voidaan tarkastaa ohjauspaneelista.

#### <span id="page-27-1"></span>**WLAN-yhteyden käyttöönotto**

Jos haluat käyttää langatonta verkkoyhteyttä, määritä 7. WLAN käytössä -asetukseksi käytössä. Oletusasetus on ei käytössä.

### <span id="page-28-2"></span><span id="page-28-1"></span><span id="page-28-0"></span>**Verkkoasetusten palautus tehdasasetuksiin**

Voit palauttaa tulostuspalvelimen tehdasasetuksiin (palauttaa kaikki tiedot, esimerkiksi salasanan ja IPosoitteen).

#### **Vinkki**

- **•** Tämä toiminto palauttaa kaikki langattomat verkkoasetukset tehdasasetuksiin.
- **•** Tulostuspalvelin voidaan palauttaa tehdasasetuksiin myös BRAdmin-sovelluksilla. (Jos haluat lisätietoja, katso *[Muut hallinta-apuohjelmat](#page-7-0)* sivulla 4.)

#### **1** Paina Menu.

- b Valitse 3.Verkko painamalla **a** tai **b**. Paina **OK**.
- c Valitse 0.Verkon nollaus painamalla **a** tai **b**. Paina **OK**.
- d Valitse Alusta ja paina **a**.
- e Valitse Kyllä ja paina **a**.
- 6 Laite käynnistyy uudelleen.

### <span id="page-29-2"></span><span id="page-29-1"></span><span id="page-29-0"></span>**Verkkoasetusten raportin tulostus**

### **Vinkki**

Solmun nimi: Solmun nimi näkyy verkkoasetusten raportissa. Solmun oletusnimi langattomassa verkossa on "BRWxxxxxxxxxxxxx" ("xxxxxxxxxxxxxx" on laitteen MAC-/Ethernet-osoite).

Verkkoasetusten raporttiin tulostuvat verkon voimassa olevat asetukset, myös verkon tulostuspalvelimen asetukset.

- **1** Paina Menu.
- b Valitse 4.Tulosta rap. painamalla **a** tai **b**. Paina **OK**.
- c Valitse 2.Verkkoasetuk. painamalla **a** tai **b**. Paina **OK**.
- d Paina **Mono Start** tai **Colour Start**.

### <span id="page-30-3"></span><span id="page-30-2"></span><span id="page-30-0"></span>**WLAN-raportin tulostus**

3.WLAN-raportti tulostaa raportin laitteen langattomasta tilasta. Jos langattoman yhteyden muodostus epäonnistui, tarkasta virhekoodi tulostetusta raportista.

uuPika-asennusopas: *Vianetsintä*

#### <span id="page-30-1"></span>**1** Paina Menu.

- b Valitse 4.Tulosta rap. painamalla **a** tai **b**. Paina **OK**.
- c Valitse 3.WLAN-raportti painamalla **a** tai **b**. Paina **OK**.
- d Paina **Mono Start** tai **Colour Start**.

#### **Vinkki**

Jos WLAN-r[a](#page-30-1)portti ei tulostu, koeta aloittaa vaiheesta @ uudelleen jonkin ajan kuluttua.

### <span id="page-31-0"></span>**Toiminnot ja tehdasasetukset**

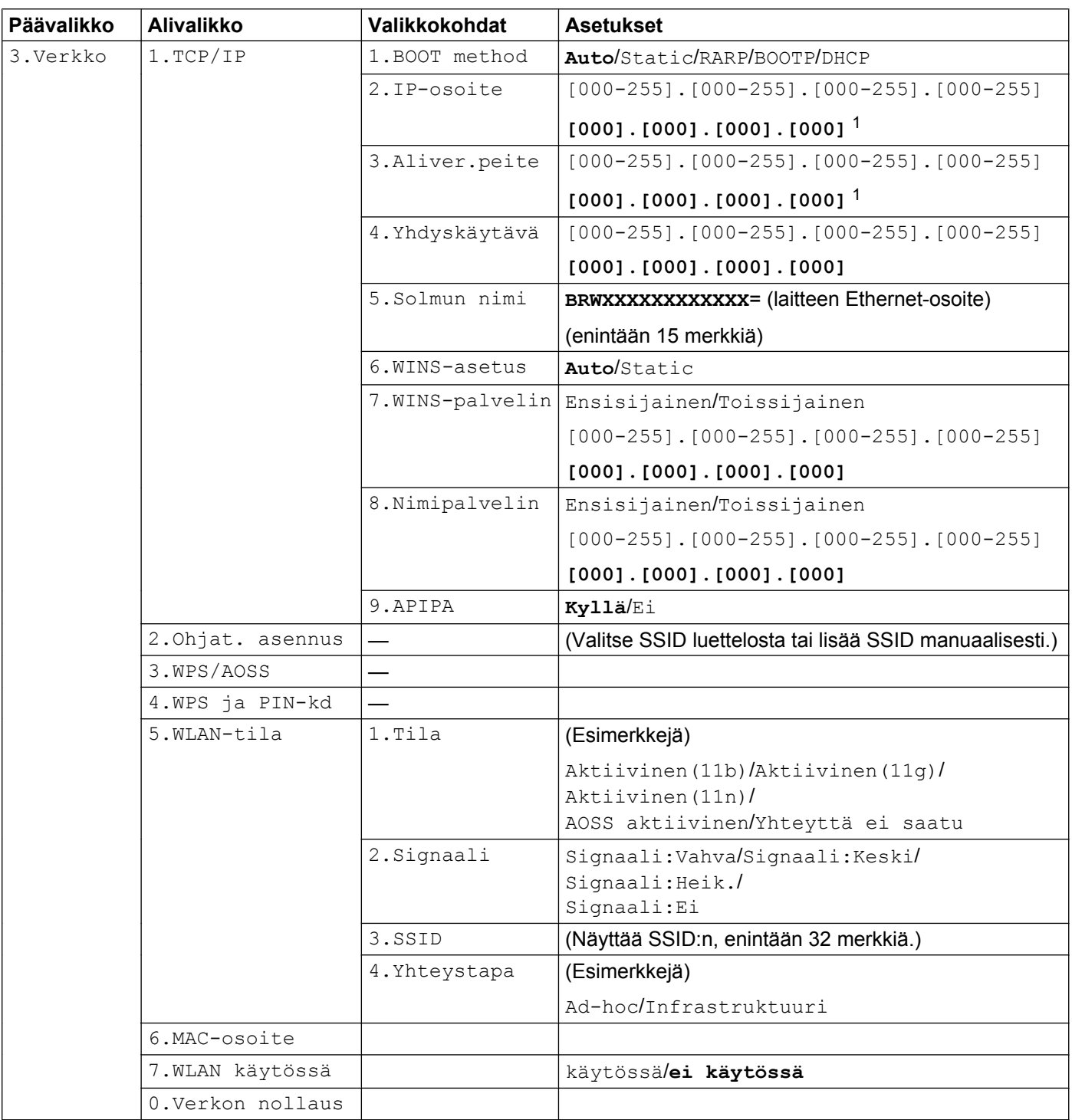

■ Tehdasasetukset on lihavoitu.

<span id="page-31-1"></span><sup>1</sup> Kun laite kytketään verkkoon, se asettaa automaattisesti verkkoon sopivan IP-osoitteen ja aliverkon peitteen.

<span id="page-32-0"></span>**5**

### **Vianetsintä**

### <span id="page-32-1"></span>**Yleistä**

Tässä luvussa kerrotaan, miten Brother-laitetta käytettäessä mahdollisesti esiin tulevat tyypilliset verkkoongelmat ratkaistaan. Jos et tämän luvun luettuasi kykene ratkaisemaan ongelmaa, käy Brother Solutions Centerissä osoitteessa [http://solutions.brother.com/.](http://solutions.brother.com/)

#### <span id="page-32-3"></span>**Varmista ennen tämän luvun lukemista, että seuraavat on määritetty.**

#### **Tarkista ensiksi seuraavat:**

Virtajohto on kytketty oikein ja Brother-laitteeseen on kytketty virta.

Tukiasemaan (langattoman verkon), reitittimeen tai keskittimeen on kytketty virta ja linkkimerkkivalo vilkkuu.

Laitteen kaikki pakkausmateriaalit on poistettu.

Värikasetit on asennettu oikein.

Etu- ja takakannet on suljettu kokonaan.

Paperi on asetettu paperikasettiin oikein.

#### **Siirry seuraavassa mainitun ongelman ratkaisusivulle:**

- Langattoman verkon asetusten määritys ei onnistu. (Katso [sivu 29.](#page-32-2))
- Brother-laitetta ei löydy verkosta MFL-Pro Suite -ohjelmiston asennuksen aikana. (Katso [sivu 30](#page-33-0).)
- Brother-laitteella ei voi tulostaa tai skannata verkon kautta. (Katso [sivu 31.](#page-34-0))
- Brother-laitetta ei löydy verkosta edes onnistuneen asennuksen jälkeen. (Katso [sivu 31](#page-34-0).)
- Käytössä on tietoturvaohjelma. (Katso [sivu 33](#page-36-0).)
- Haluan tarkistaa, että verkkolaitteet toimivat oikein. (Katso [sivu 34](#page-37-0).)

#### <span id="page-32-2"></span>**Langattoman verkon asetusten määritys ei onnistu.**

<span id="page-32-4"></span>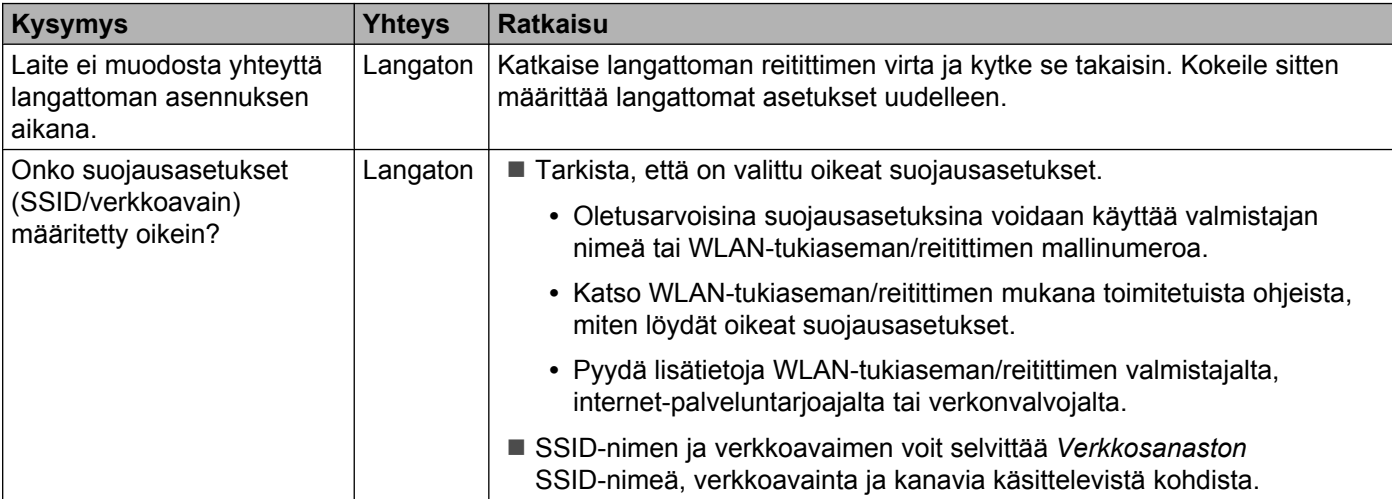

#### Vianetsintä

#### **Langattoman verkon asetusten määritys ei onnistu. (Jatkuu)**

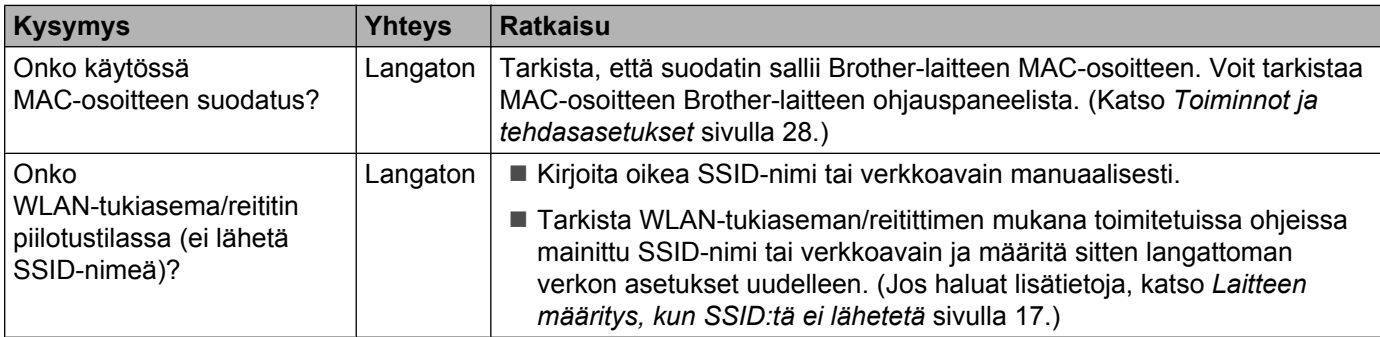

#### <span id="page-33-0"></span>**Brother-laitetta ei löydy verkosta MFL-Pro Suite -ohjelmiston asennuksen aikana.**

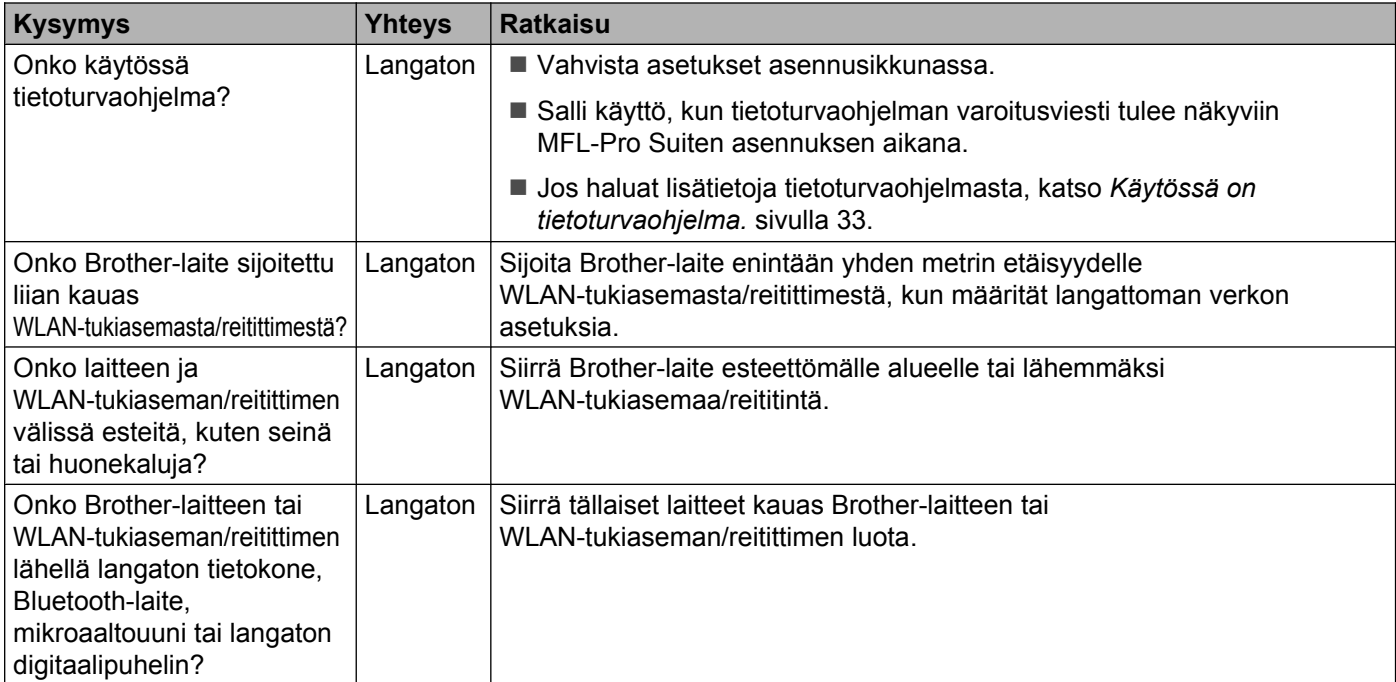

#### <span id="page-34-3"></span><span id="page-34-0"></span>**Brother-laitteella ei voi tulostaa tai skannata verkon kautta. Brother-laitetta ei löydy verkosta edes onnistuneen asennuksen jälkeen.**

<span id="page-34-4"></span><span id="page-34-2"></span><span id="page-34-1"></span>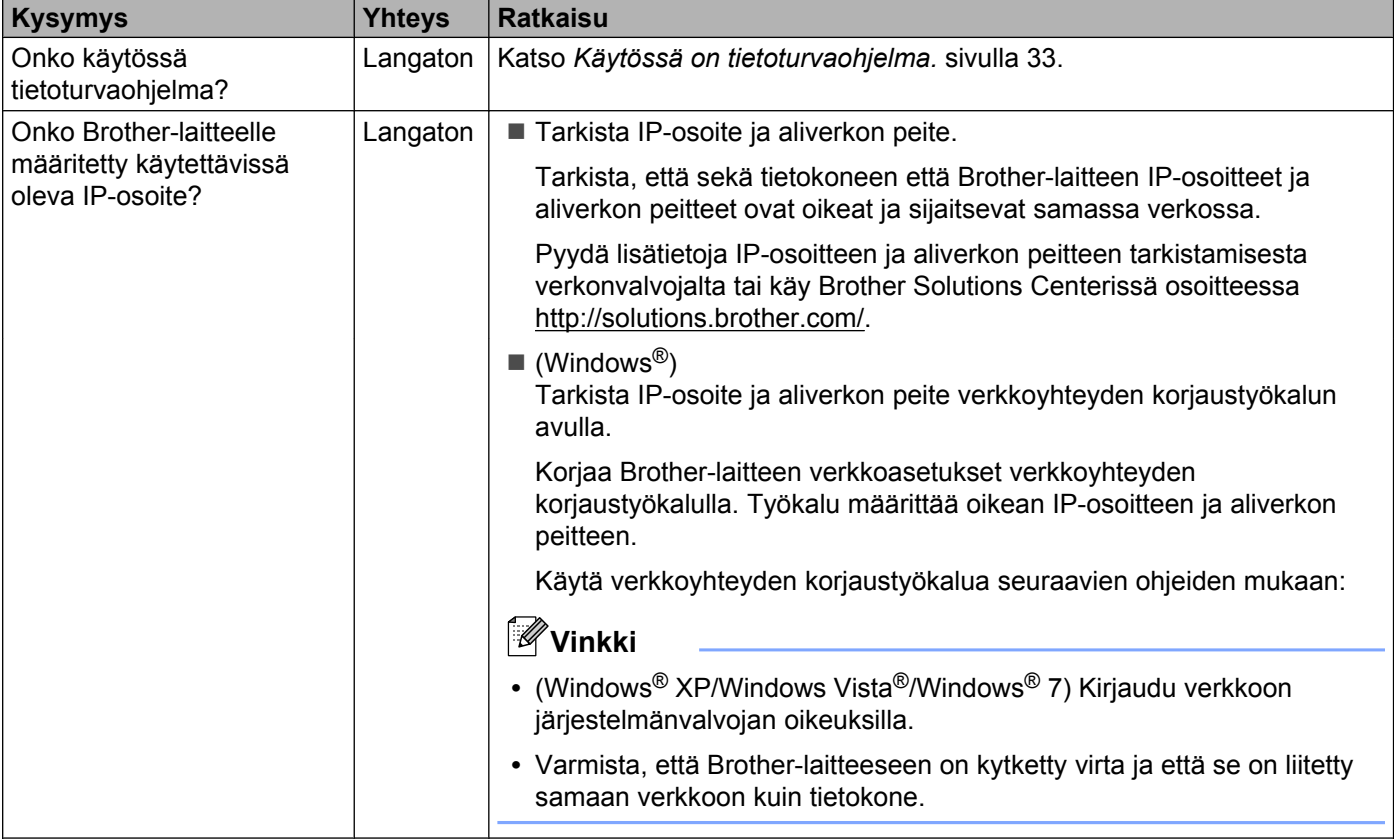

#### **Brother-laitteella ei voi tulostaa tai skannata verkon kautta. Brother-laitetta ei löydy verkosta edes onnistuneen asennuksen jälkeen. (Jatkuu)**

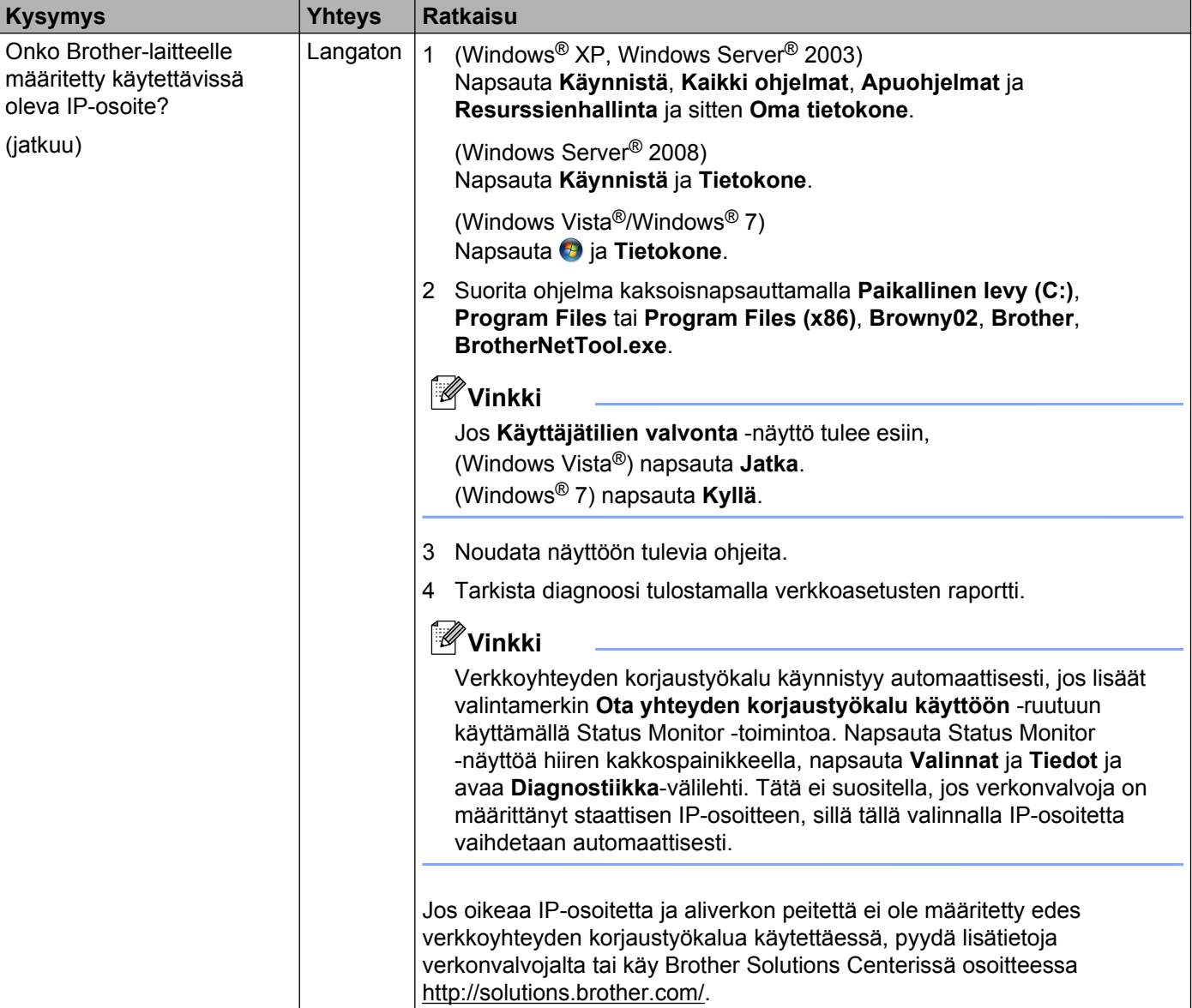

#### **Brother-laitteella ei voi tulostaa tai skannata verkon kautta. Brother-laitetta ei löydy verkosta edes onnistuneen asennuksen jälkeen. (Jatkuu)**

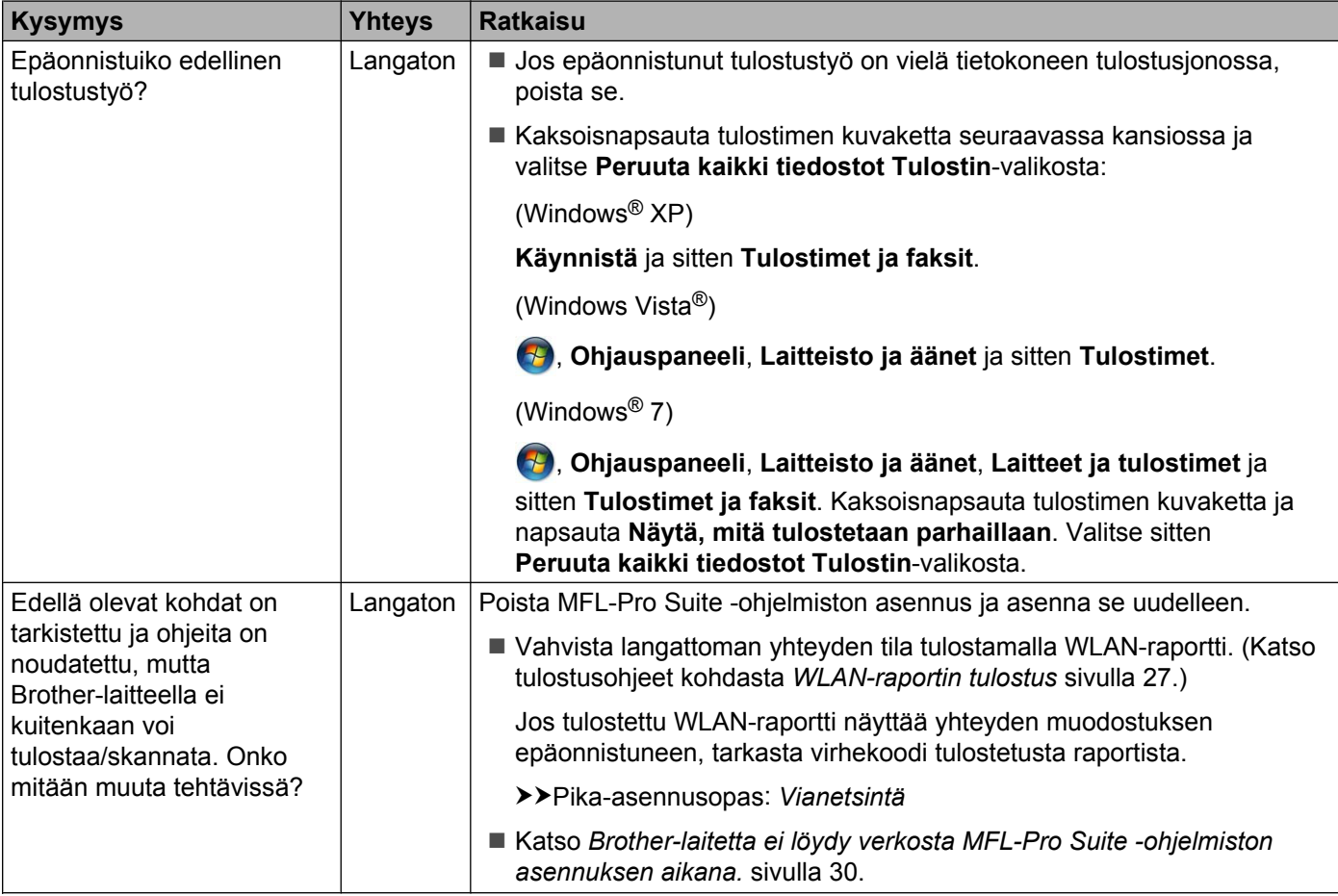

#### <span id="page-36-0"></span>**Käytössä on tietoturvaohjelma.**

<span id="page-36-1"></span>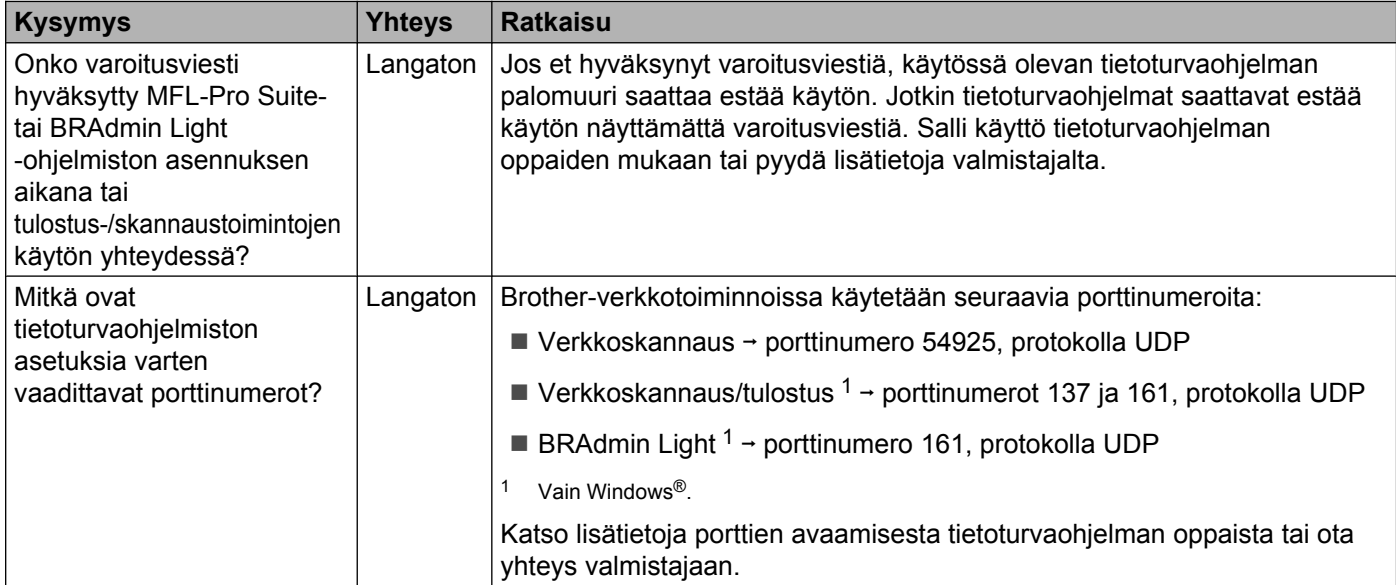

#### <span id="page-37-0"></span>**Haluan tarkistaa, että verkkolaitteet toimivat oikein.**

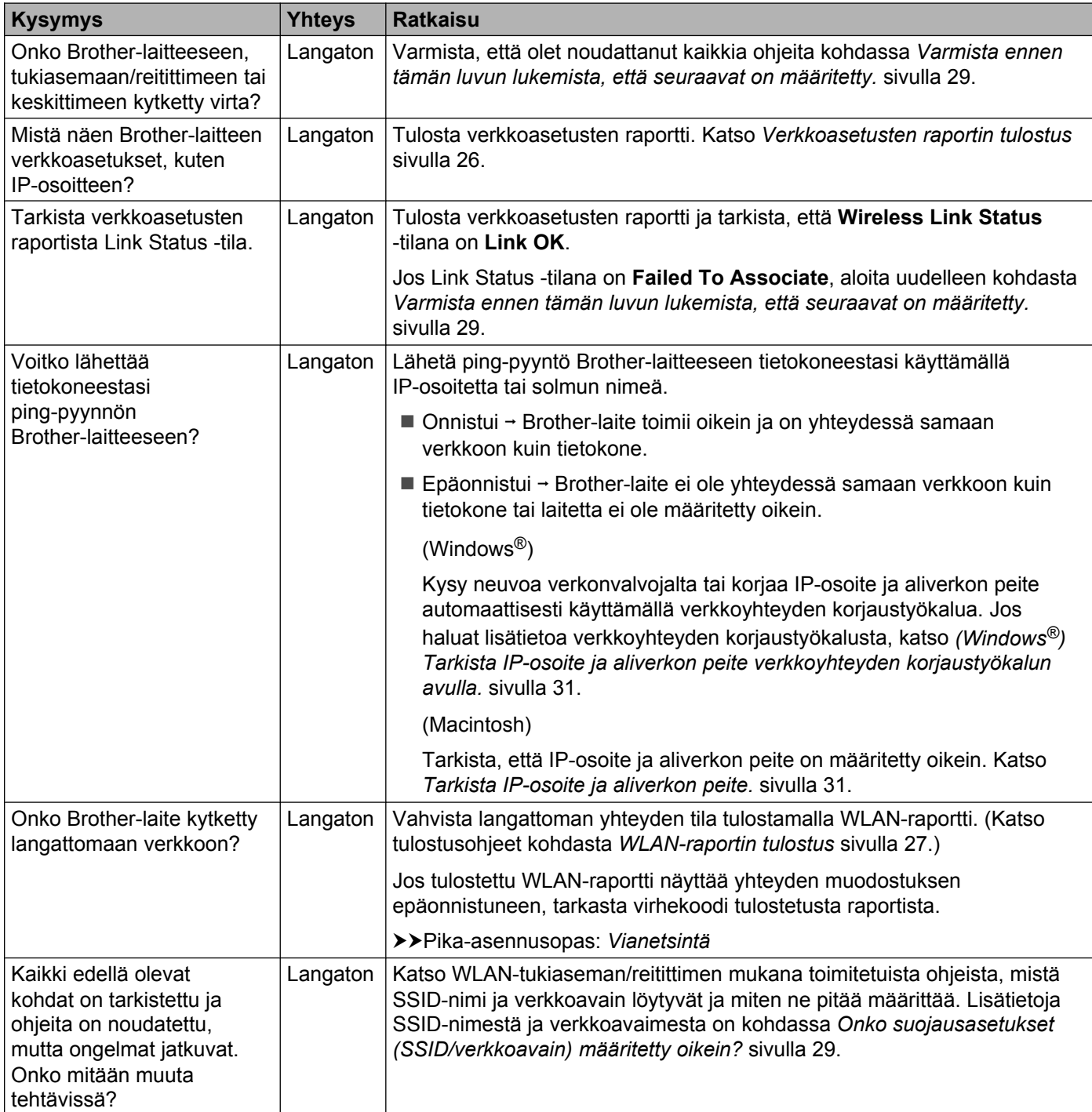

<span id="page-38-0"></span>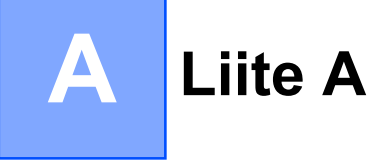

### <span id="page-38-1"></span>**Tuetut protokollat ja suojaustoiminnot**

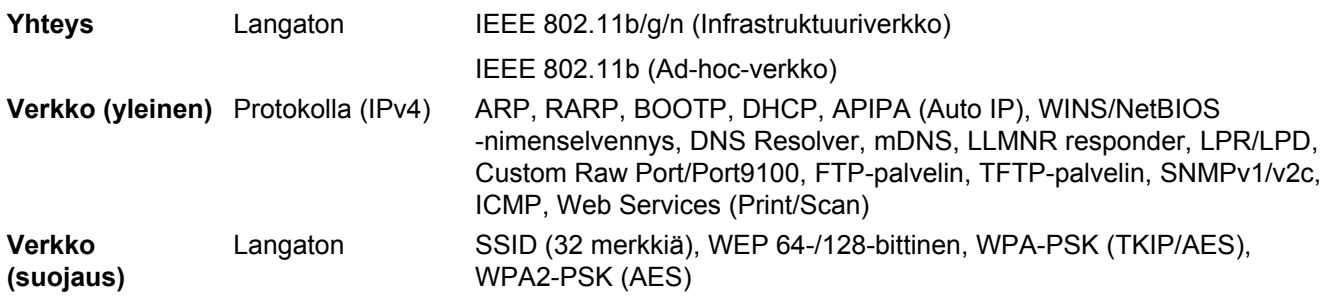

#### <span id="page-39-0"></span>B Hakemisto

#### A

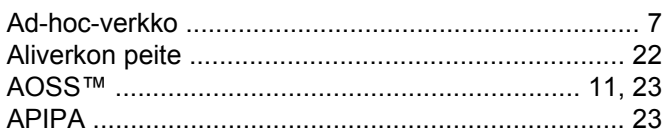

#### B

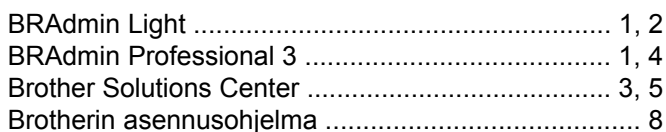

#### T

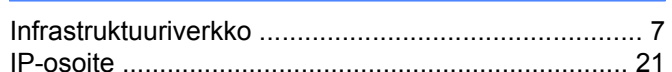

#### K

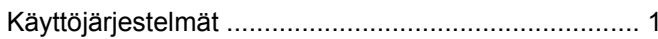

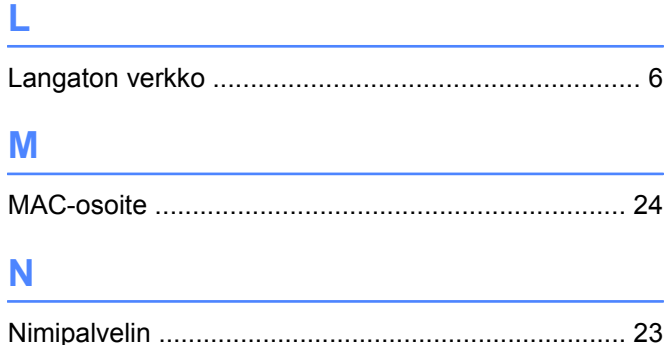

### $\overline{O}$

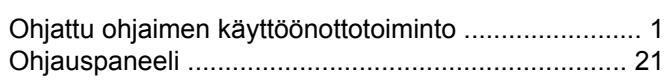

#### P

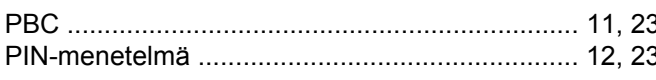

#### S

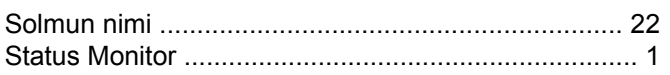

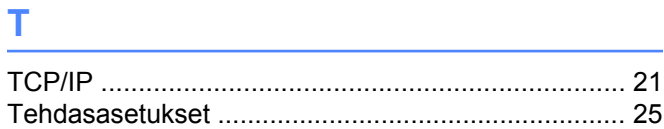

#### $\mathbf V$

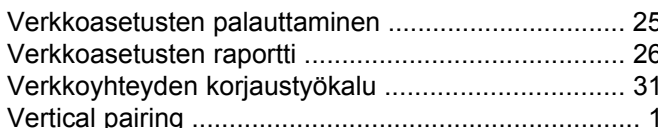

#### W

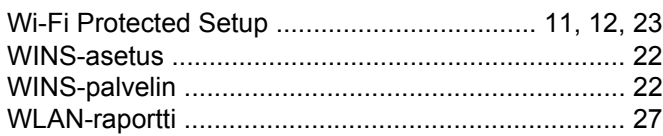

### **Y**

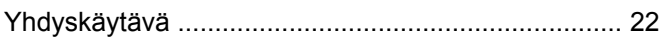

 $\overline{B}$